**DS9 Series** 

# **Руководство пользователя**

**Android 4.4.2 7 октября 2015** 

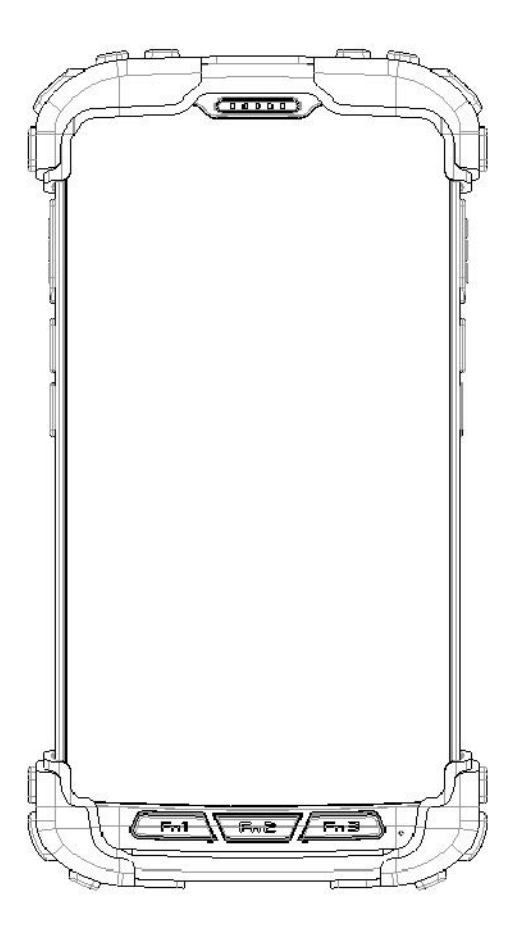

**Сертификат ISO 9001 Система управления качеством**

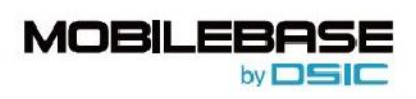

 $\overline{1}$ 

#### ○ 2015 DSIC Co., Ltd. C

Все права защищены,

#### **Замечание**

Несмотря на то, что были предприняты все разумные меры, чтобы удостовериться в полноте и точности информации, представленной в настоящем документе, на момент его печати, компания DSIC не может нести ответственности за любое несоответствие. Изменения и дополнения информации, предоставленной в настоящем документе, могут быть включены в последующую редакцию.

#### **Заявление об отказе от ответственности за информацию в документе**

Компания DSIC не несет ответственности за любые изменения, дополнения или удаление информации из оригинальной опубликованной версии настоящего документа, если только Клиент и/или Конечный пользователь согласен освобождать компанию DSIC, ее представителей, служащих, сотрудников от ответственности и обеспечивать защиту и от любых исков, судебных разбирательств, требований и приговоров, возникающих вследствие или в связи с последующими изменениями, дополнениями и удалением информации в настоящем документе, произведенными Клиентом или Конечным пользователем.

#### **Заявление об отказе от ответственности за предоставленные ссылки**

Компания DSIC не несет ответственности за содержание или безопасность любых вебсайтов, ссылки на которые представлены в настоящем документе,. Компания DSIC не обязательно рекомендует продукты, услуги или информацию, предоставляемые такими вебсайтами. Мы не можем гарантировать, что такие ссылки будут работать всегда, и не имеем возможности контролировать доступность страниц по ним.

#### **Гарантия**

Компания DSIC предоставляет ограниченную гарантию на данное изделие. Условия ограниченной гарантии указаны в вашем договоре поставки. Кроме того, стандартная формулировка гарантии DSIC, а также информация по поддержке данного изделия, приведены на сайте онлайн-службы поддержки DSIC: [http://www.mobilebaseglobal.com](http://www.mobilebaseglobal.com/) 

#### **Авторские права**

За исключением случаев, когда прямо указано иное, Изделие защищено авторским правом и другими законами, охраняющими имущественные права. Неавторизованное воспроизведение, передача и/иди использование могут расцениваться применимым законодательством как преступление или гражданское правонарушение.

#### **Компоненты сторонних производителей**

Некоторые программы и компоненты ПО, включенные в Изделие, могут содержать программное обеспечение («Сторонние компоненты»), распространяемое по сторонним соглашениям, в которых могут приводиться условия, расширяющие или ограничивающие права на использование определенных компонентов Изделия («Сторонние условия»).

#### **Товарные знаки**

Все прочие товарные знаки являются собственностью их законных владельцев.

#### **Скачиваемые материалы**

Получить наиболее актуальную версию документации можно на сайте службы поддержки: [http://www.mobilebase.co.kr](http://www.mobilebase.co.kr/)

#### **Связь со службой поддержки DSIC**

Компания DSIC предоставит для вас техническую поддержку по электронной почте, чтобы вы смогли сообщить о проблеме или задать вопрос о вашем изделии. Пожалуйста, свяжитесь с нами по электронному адресу: [support\\_pda@dsic.co.kr](mailto:support_pda@dsic.co.kr)

Другие варианты связи приведены на сайте компании DSIC: [http://www.mobilebase.co.kr](http://www.mobilebase.co.kr/)

Наименование DS5 является товарным знаком компании DSIC Co., Ltd.

Наименование MOBILEBASE является торговым названием мобильного компьютера повышенной прочности от DSIC.

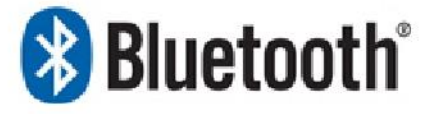

Текстовый символ и логотипы Bluetooth являются собственностью Bluetooth SIG, Inc.. Все товарные знаки и торговые названия являются собственностью их законных владельцев.

## Содержание

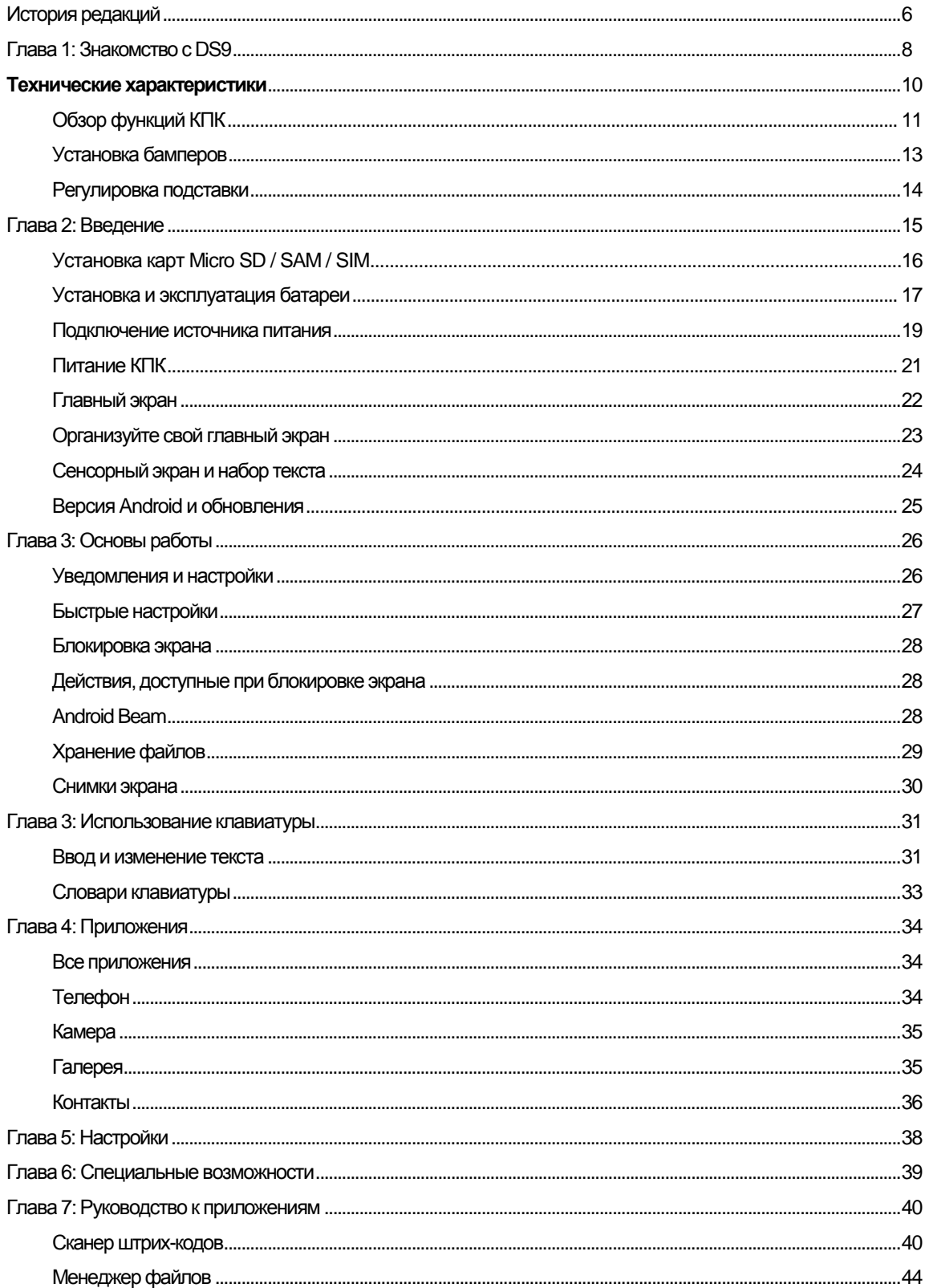

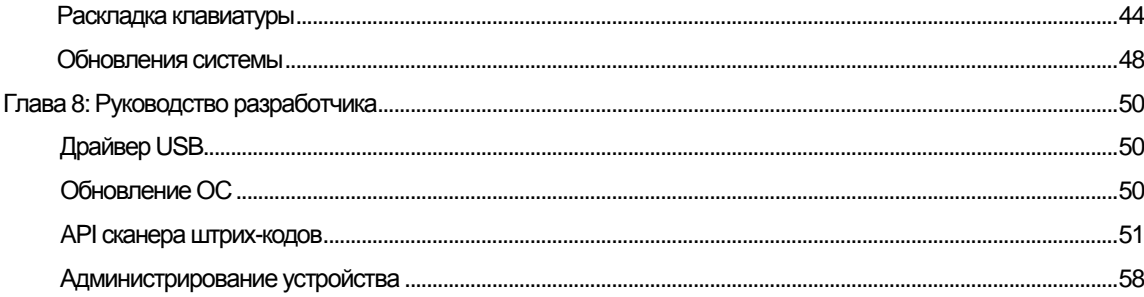

## История редакций

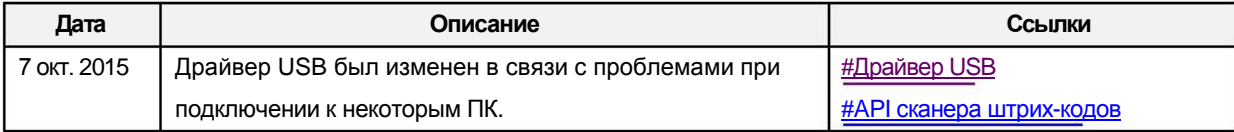

#### Указания по технике безопасности

Внимательно прочтите эту инструкцию, чтобы обезопасить себя и избежать материального ущерба.

- Убедитесь, что полюса батарей (металлические части) не контактируют с какими-либо проводящими ток материалами, например, с ожерельем или монетами. Также батареи не должны иметь повреждений зубов или ногтей. Повреждение может привести к взрыву батарей
- Используйте только подходящие батареи, не используйте их в каких-либо иных целях помимо работы с изделием. Использование неоригинальных батарей может снизить срок службы изделия или привести к взрыву.
- Обязательно используйте блок питания или стандартное зарядное устройство, поставляемые с данным изделием. Использование неоригинального зарядного устройства может снизить срок службы изделия или привести к взрыву.

#### **Предупреждение о лазерном сканере**

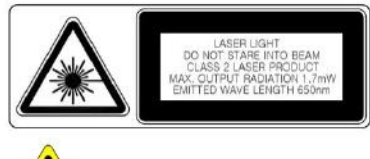

Не светите излучением сканера в глаза людям или животным. Это может привести к повреждению сетчатки и ослаблению зрения.

#### **Предупреждение о батареях**

- Батареи могут взорваться при повреждении, ударе, перегреве, попадании воды, а такж е в разобранном состоянии. Убедитесь, что батареи хранятся вдали от детей и домаш них животных.
- Не используйте Изделие в областях с повышенной взрывоопасностью.

#### **Информация о безопасности**

- Данное Изделие соответствует стандарту EMC. В целях безопасности имущества и здоровья используйте оригинальные компоненты, поставляемые производителем.
- Любые неоригинальные компоненты могут негативно повлиять на безопасность при эксплуатации.
- Не нажимайте кнопку питания после намокания изделия. Прикосновение к блоку или шнуру питания влажными руками может привести к поражению электрическим током.
- Не изменяйте, не разбирайте и не пытайтесь ремонтировать изделие самостоятельно. Также обязательно следуйте инструкции по безопасности.
- Записывайте данные с Изделия на другой носитель и храните их в отдельном месте. Данные, хранящиеся на Изделии могут быть удалены во время ремонта или обновления Изделия. Поэтому обязательно сделайте резервную копию данных.
- Не используйте данное Изделие в жаркой или влажной среде. Использование Изделия в таких условиях, например, под дождем или в сауне, может привести к несчастному случаю.
- Держите Изделие вдали от магнитных изделий, таких как кредитные, телефонные карты, банковские книжки или электронные проездные для общественного транспорта. Магнитное поле КПК может повредить данные на таких носителях.

При хранении батареи в течение долгого периода времени, перезарядите ее и храните при комнатной температуре. Срок службы даже полностью заряженной батареи может снизиться в связи с характеристиками батареи.

## Глава 1: Знакомство с DS9

#### Наиболее совершенное Android-устройство повышенной прочности, призванное увеличить мобильность вашего предприятия

MOBILEBASE DS9 - это новейший фаблет на базе Android 4.4.2 (KitKat), а также один из наиболее быстрых мобильных компьютеров повышенной прочности для предприятий среди представленных на рынке, который практически не уступает Exynos 5260 - эталону среди больших КПК. Небольшой процессор вместе с 2ГБ оперативной памяти и 8ГБ внутренней памяти (расширяется до 64ГБ посредством внешней карты памяти Micro SD) для бизнесменов, которым необходимо хранить и получать доступ к большим файлам, находясь в движении. В КПК присутствуют два ядра ARM Cortex A15 до 1.7ГГц каждое, а также четыре ядра Cortex A7 до 1.3ГГц каждое. Результатом является шестиядерный дизайн, представляющий собой возможно наилучший баланс между производительностью и низким потреблением энергии. Для быстрого доступа в Интернет на сегодняшний день КПК поддерживает стандарт 3G HSPA+ и в скором будущем будет поддерживать 4G LTE. Поддерживается последний стандарт беспроводных сетей 802.11 a/b/g/n/ac, способный в идеальном случае проводить до 1 гигабита в секунду при работе с несколькими станциями. Также поддерживается стандарт Bluetooth с низким потреблением энергии, известный как Bluetooth Smart.

На сегодня мобильные устройства с большим экраном стали мощными и востребованными инструментами. Фаблеты (устройства, находящиеся между телефонами и планшетами по размеру экрана) появились на рынке в последние один-два года. Это большой плюс для бизнесменов, которым необходимо выполнять задачи, требующие наличие большого экрана, например, просматривать веб-страницы, документы и редактировать книги бухгалтерского учета, находясь в движении. Устройство MOBILEBASE DS9 имеет большой (5,5") мультисенсорный HD IPS экран, защищенный стеклом ASAHI Dragontrail®. Оно обеспечивает защиту при падении, а также от ударов и царапин в суровых рабочих условиях, а также защиту от пыли и воды (IP67). Улучшенные характеристики этого сенсорного экрана с поддержкой множественных касаний обеспечивают точное следование за влажными или вспотевшими пальцами, позволяют обнаруживать прикосновения, даже если пальцы в перчатках или с длинными ногтями. В то же время DS9 легко носить с собой из одного места в другое благодаря компактному дизайну (18мм в толщину). Он гораздо крепче стандартных смартфонов, но при этом не такой громоздкий как традиционные мобильные компьютеры.

#### Считывайте больше типов данных быстрее чем когда-либо

Сканер, встроенный в MOBILEBASE DS9, обеспечивает максимальную производительность для всех типов данных, от линейных 1D и 2D штрих-кодов до фотографий, писем, юридических документов форматов А4 и А5. Высокая степень интеграции мегапиксельного сенсора и оптики нового поколения обеспечивает несравнимую производительность считывания данных при выполнении срочных коммерческих задач и сканировании штрих-кодов и в средах сканирования штрих-кодов. Встроенная интеллектуальная технология сканирования изображений обеспечивает необычайную скорость сканирования при исключительной толерантности к движению, точное распознавание данных при различном освещении (от полной темноты до прямого солнечного света), а также большую рабочую дистанцию – до 92 см. Устройство MOBILEBASE DS9 оборудовано устройством HF RFID & NFC с частотой 13.56МГц, что позволяет без труда организовать безопасное взаимодействие с сотнями миллионов NFC-устройств по всему миру.

#### **Непрерывная и бесперебойная работа**

Быстрая производительность, дисплей с высоким разрешением и инновационные решения для мобильности предприятия не сильно помогут бизнесмену, если батарея устройства быстро садится. В MOBILEBASE DS9 используется батарея высокой емкости 5400мАч для обеспечения работы устройства в течение всего дня. Более того, встроенная вспомогательная батарея обеспечивает дополнительные возможности. Так, в случае снятия или замены батареи бизнес-профессионал сможет избежать задержек и проблем, связанных с отключением и перезапуском системы.

Мобильность предприятия внесла значительный вклад в создание безупречной бизнес-среды для повышенной продуктивности, преобразуя методы ведения бизнеса. Сегодня каждое предприятие нуждается в стратегии, ориентированной на мобильность. DS9 – это идеальный мобильный компьютер повышенной прочности на базе Android, который поможет профессионалам, решающим критически важные задачи, получать быстрый доступ к самой актуальной информации, общаться и сотрудничать в любом месте и в любое время, и принимать взвешенные решения, находясь вдали от офиса.

#### **Технические характеристики**

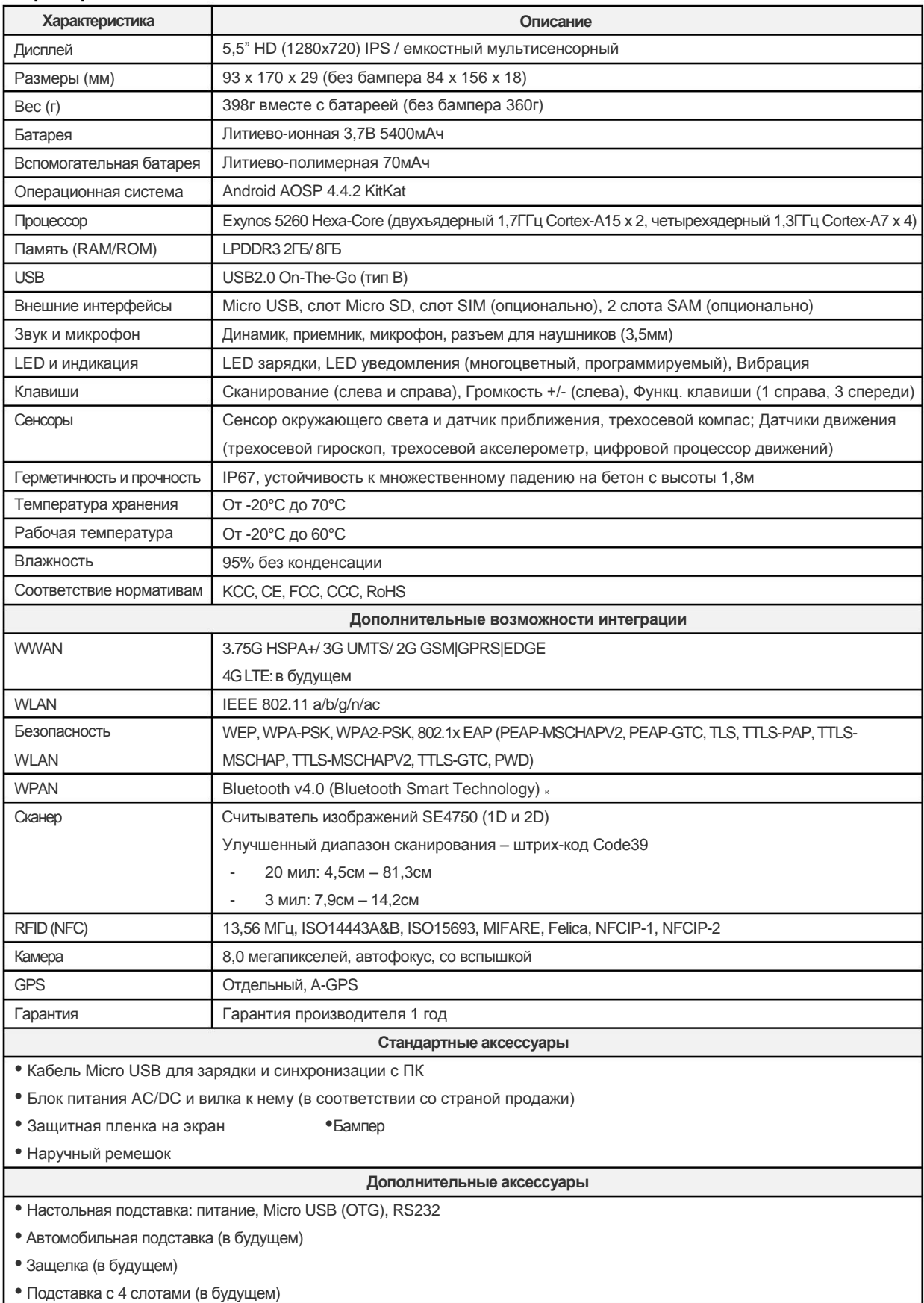

## Обзор КПК Вид спереди

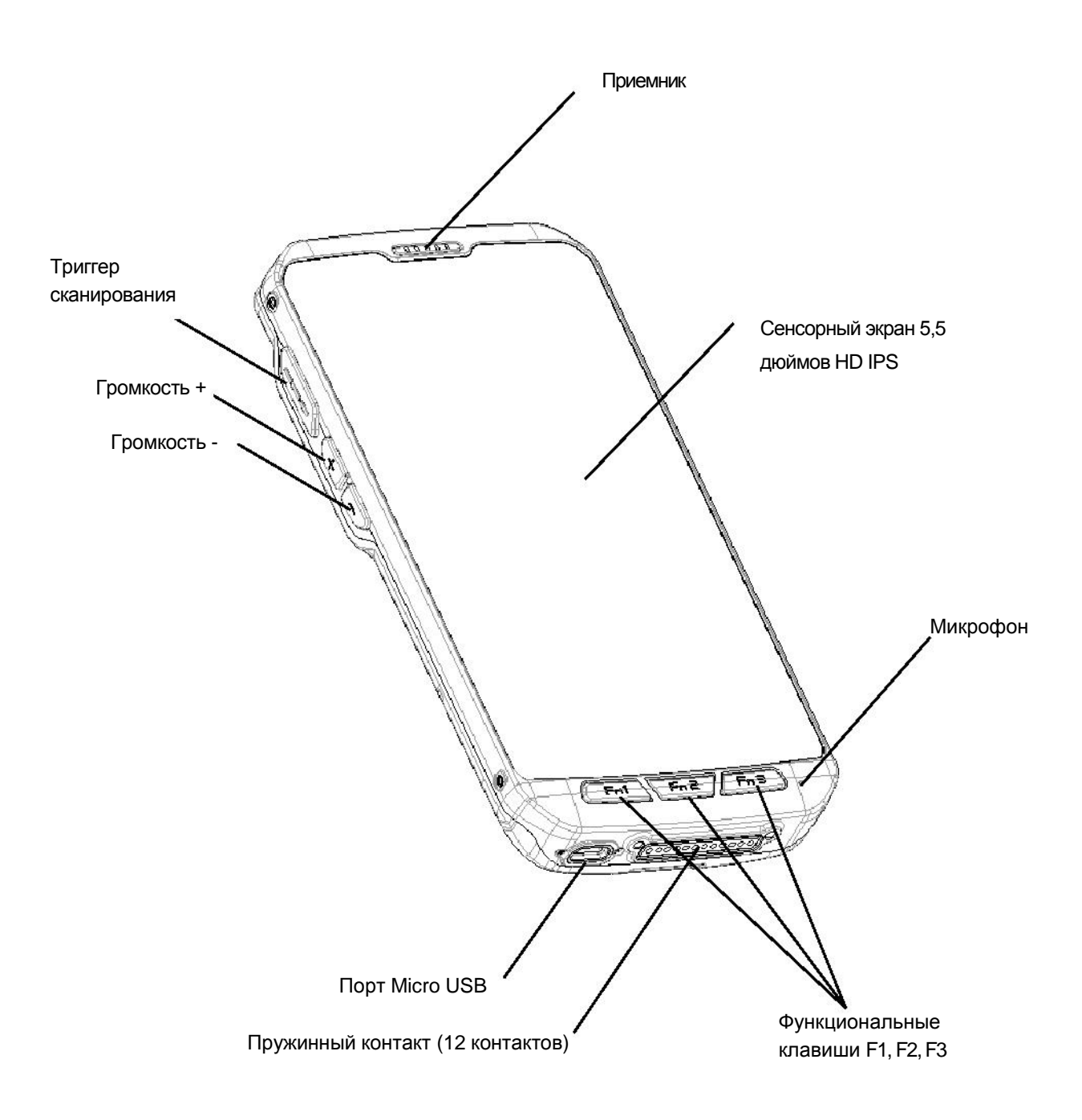

Вид сзади

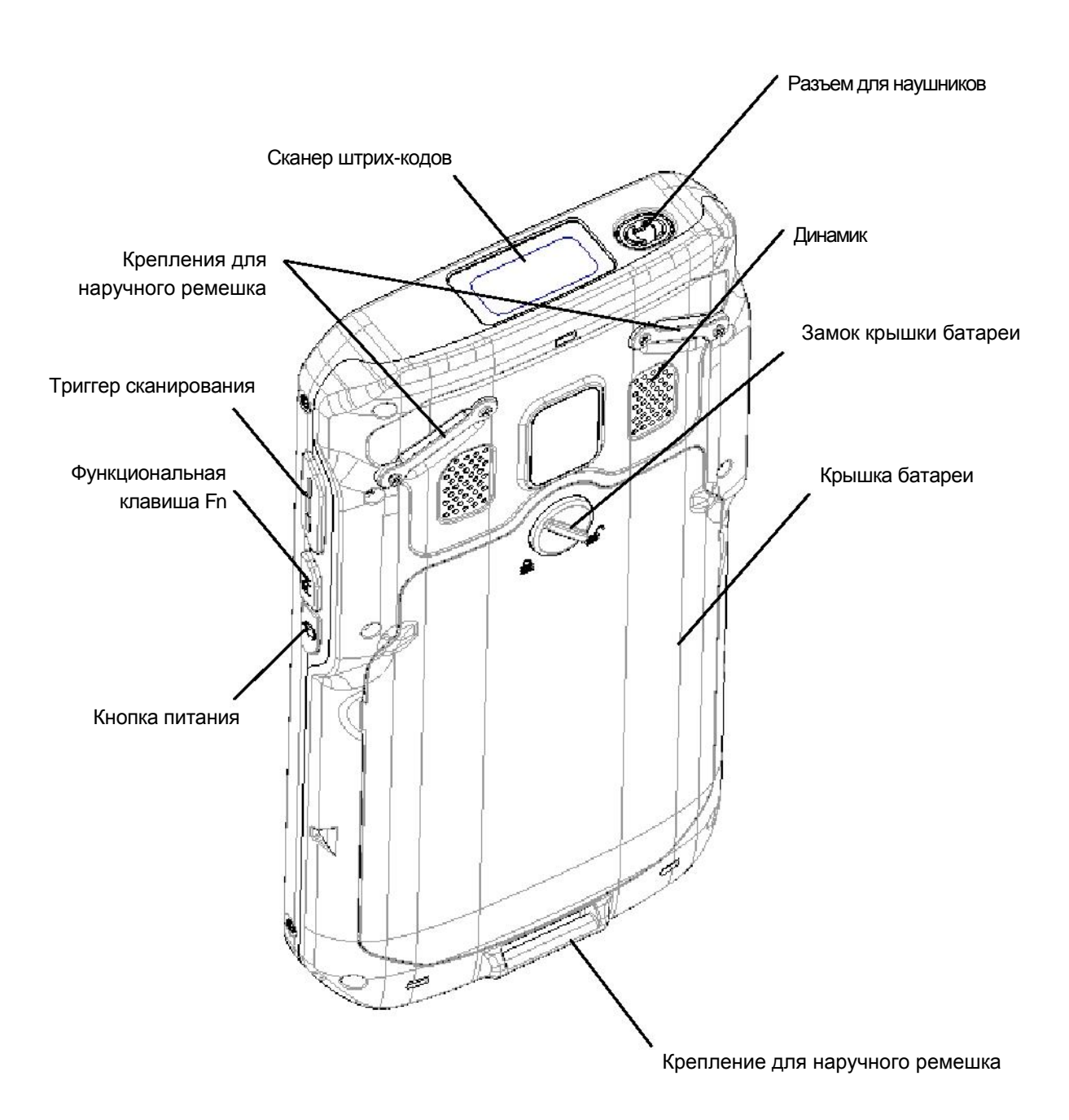

### Установка бамперов

#### Установите бампер на КПК как показано на рисунке ниже и затяните 4 винта

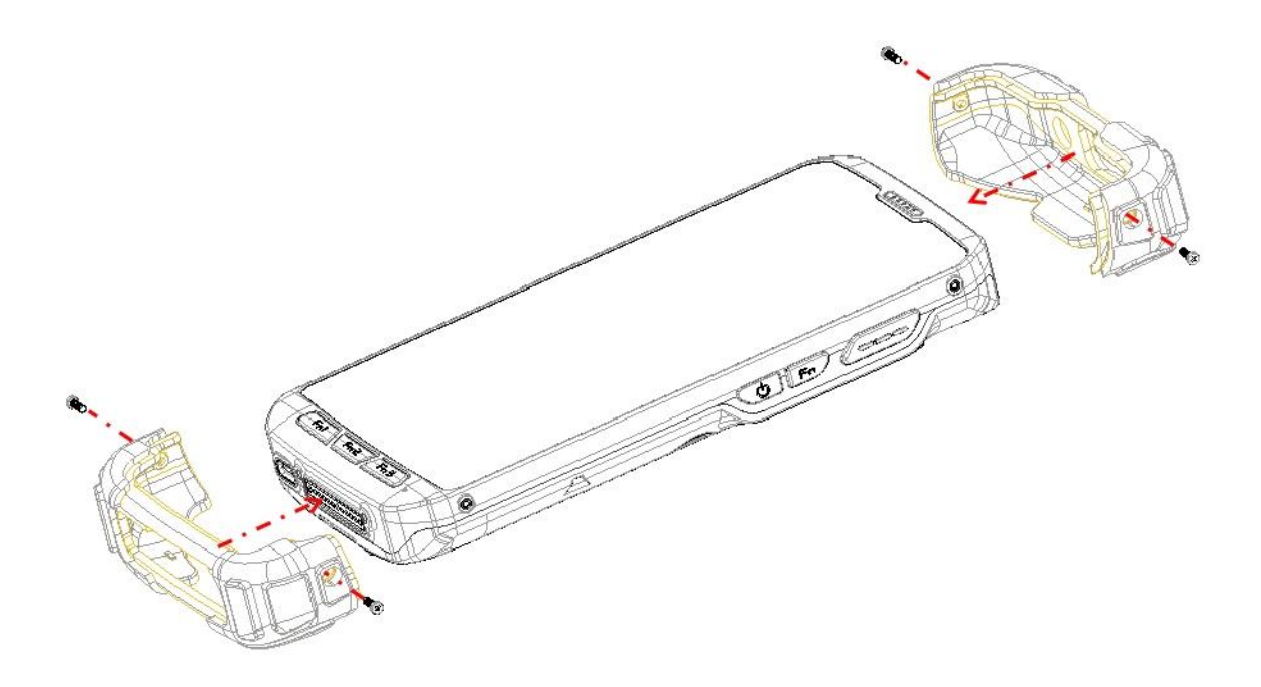

#### Регулировка подставки

Подставка идет в комплекте с дополнительной насадкой на тот случай, если на устройстве не установлен бампер

В этом случае, пожалуйста, установите насадку в подставку вручную, как показано на рисунке ниже

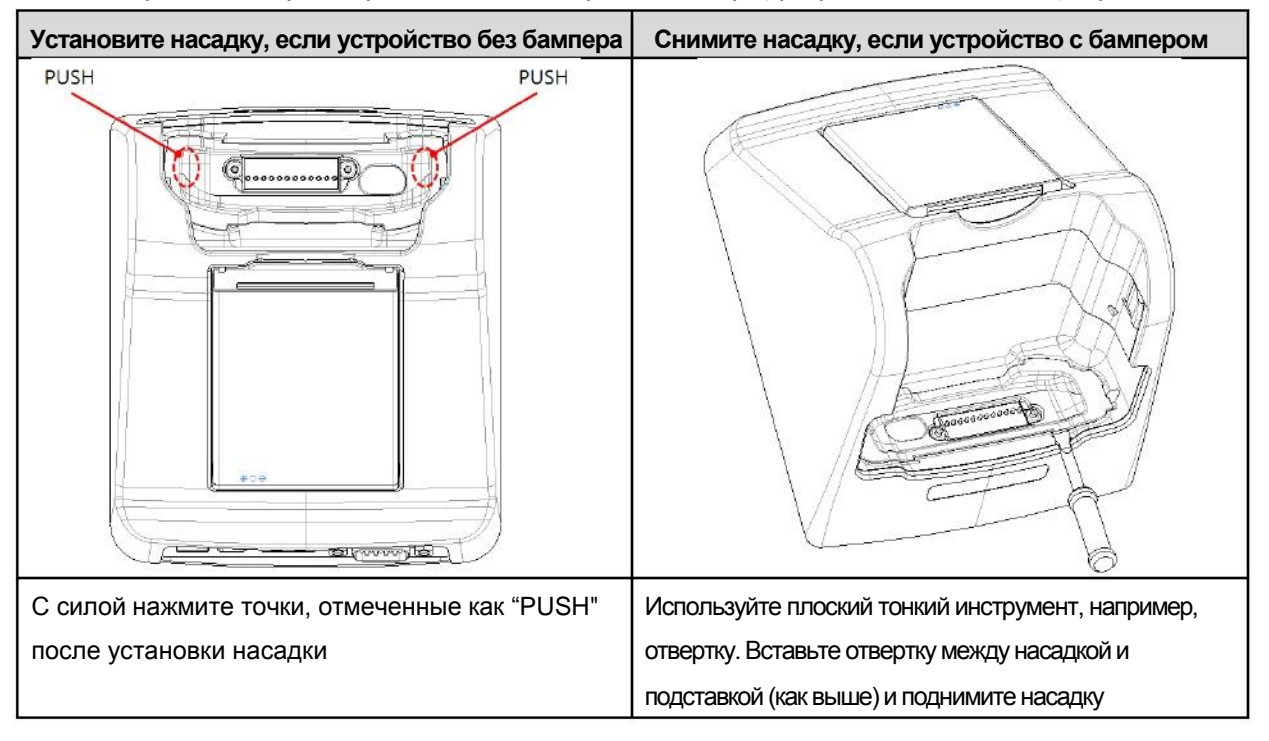

## Глава 2: Введение

В этой главе описаны способ установки и зарядки батареи, установка карты micro SD и запуск КПК

Для запуска КПК,

Установите карту Micro SD Установите батарею Подлкючите источник питания Управляйте питанием КПК

Установка карт Micro SD / SAM / SIM

**Важно:** Выключите ваше устройство перед установкой или изъятием карты памяти. Будьте осторожны, не согните и не поцарапайте карту, избегайте воздействия статического электричества, воды, грязи. Храните карты памяти вдали от маленьких детей.

Аккуратно вставьте карту, как показано на рисунке ниже. Перед вставкой убедитесь, что карта направлена верно. Нажмите на карту сзади, чтобы закрепить её в слоте. SAM-карта 2 должна быть направлена вниз.

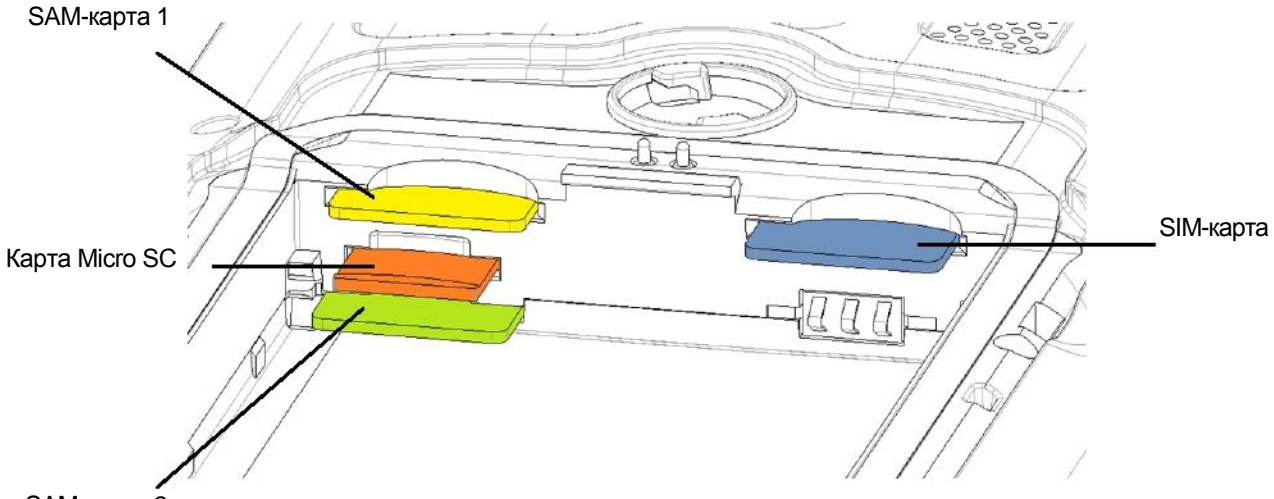

SAM-карта 2

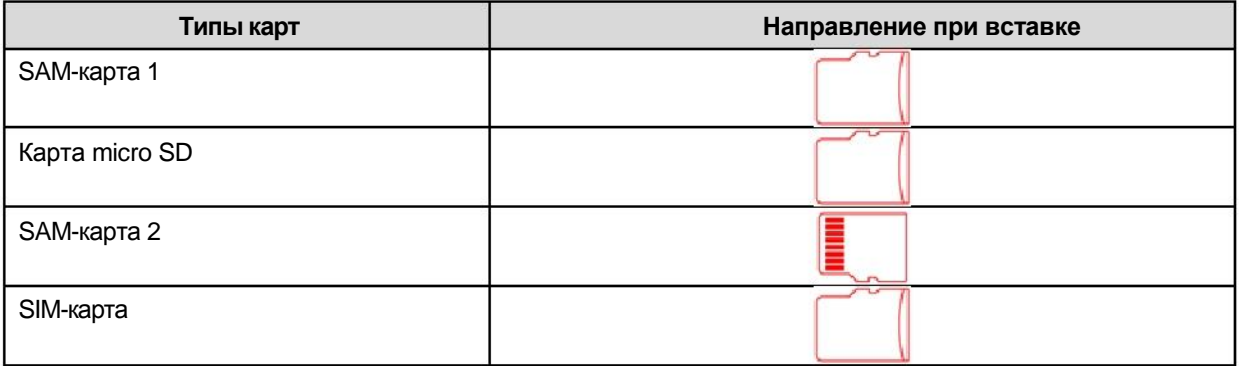

## **Примечание**

Не давите слишком сильно, вставляя карту micro SD. Это может привести к её повреждению.

Если вы установите карту micro SD в неправильном положении, карта может быть повреждена, либо могут возникнуть неполадки в работе слота для карты micro SD.

Клеммная сторона карты должна оставаться чистой. Следует регулярно протирать эту часть от пыли. Поскольку карта micro SD является потребительским товаром, она может стать непригодной для хранения данных по окончании её срока службы или после её использования определенное количество раз. В этом случае карту следует заменить на новую.

Установка и эксплуатация батареи

Вставьте батарею и нажмите на нее сверху, чтобы полностью зафиксировать её.

Затем установите крышку баратеи на устройство и закройте замок, как показано на рисунке

Плотно прижмите крышку в точках (4) 5 6 6 7, чтобы обеспечить полную защиту от пыли и воды

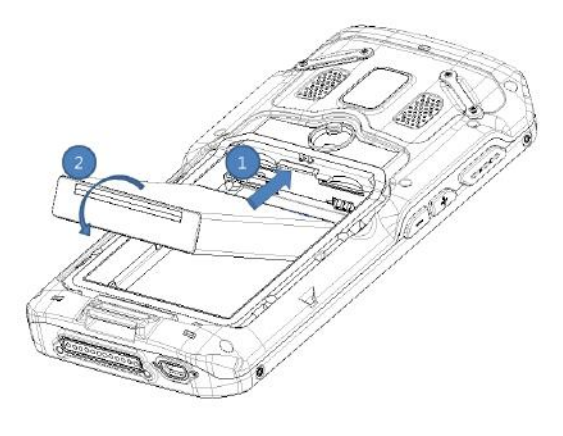

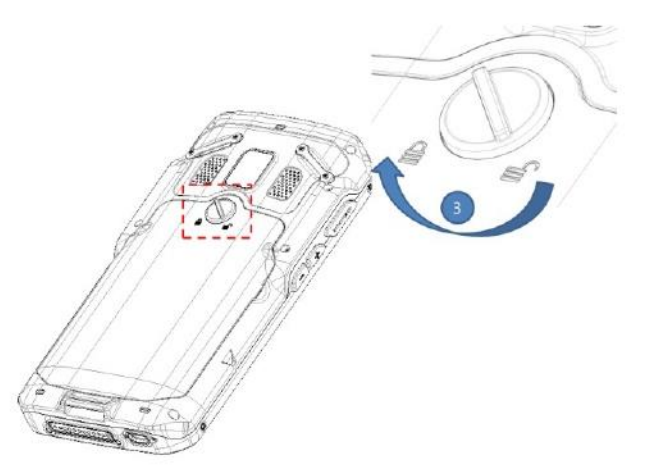

Вставьте батарею и нажмите на нее сверху Установите крышку батареи на устроство и , чтобы полностью зафиксировать её закройте замок, как показано на рисунке

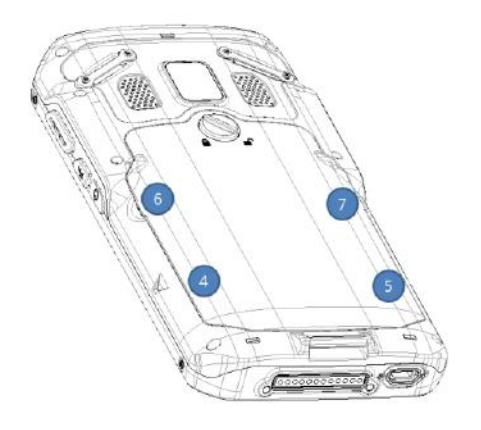

Плотно прижмите крышку в точках (4) 5 6 6 7.

чтобы обеспечить полную защиту от пыли и воды

**ВНИМАНИЕ** Если Изделие промокло, не кладите его в приборы, которые могут нагреть КПК (нагреватель, микроволновая печь и т.д.). Нагрев батарей может привести к взрыву, деформациям или неисправному состоянию. (Попадание воды или любой другой жидкости изменит цвет этикетки внутри КПК)

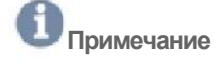

#### **Обслуживание батареи**

Литиево-ионная батарея имеет ограниченный срок службы, на который влияют несколько факторов; окружающая среда, хранение, количество циклов зарядки/разрядки и уровень разрядки/зарядки.

Для увеличения срока службы батареи мы рекомендуем придерживаться следующих несложных указаний;

Избегать воздействия тепла и влажности

Если КПК не используется регулярно, полностью заряжайте батарею по меньшей мере раз в месяц. Не оставляйте КПК подключенным к зарядному устройству более чем на 3 дня.

Используйте только рекомендуемые блоки питания

В случае хранения КПК в течение 3 месяцев и более,

- Лучшая температура для безопасного хранения 0~25°C

- Длительное хранение может привести к глубокой разрядке батареи, что способствует порче элемента и снижает емкость батареи, её срок службы, а также способность к подзарядке. В связи с этим рекомендуется полностью зарядить батарею до передачи КПК на хранение, а также перезаряжать её каждые три месяца во время хранения.

- Обновляйте операционную систему КПК по мере появления новых обновлений. Обновления ОС могут содержать новые программы, способствующие увеличению срока службы батареи.

#### **Транспортировка**

На идущие в комплекте литиево-ионные батареи распространяются требования законов об опасных грузах. Пользователь может перевозить батареи самостоятельно без учета требований ниже. При транспортировке третьими лицами (например, воздушным транспортом или через экспедиторскую компанию), должны соблюдаться особые требования к упаковке и маркировке. При подготовке изделия к отправке необходимо проконсультироваться с экспертом по перевозке и хранению опасных материалов.

#### **Утилизация**

Аккумуляторные батареи подлежат переработке в целях охраны окружающей среды. Не выбрасывайте батареи вместе с бытовыми отходами. В соответствии с требованиями European Guideline 2006/66/EC неисправные или использованные батареи/аккумуляторы следует собирать отдельно от остального мусора и утилизировать, используя экологически приемлемые методы. Батареи, более непригодные для использования, можно вернуть непосредственно нам по адресу:

#### **DSIC Co., Ltd.**

2-й этаж, Daeryung Technotown 3, 448 Gasan-Dong, Guemchun-Gu, Сеул, Корея Телефонная служба: +82-2-2107-5152 Факс: +82-2-2107-5178 E-mail: pda\_service@dsic.co.kr

#### Подключение источника питания

Подключите питание одним из способов, перечисленных ниже.

**Внимание** Перед подключением убедитесь, что батарея установлена в КПК. Если батарея установлена ненадлежащим образом, и будет подключено настенное зарядное устройство, устройство может постоянно включаться и отключаться, не позволяя нормально работать.

#### **Примечание**

Извлечение батареи при подключенном зарядном устройстве может привести к повреждению КПК

Тип вилки на зарядном устройстве зависит от страны или региона.

Используйте только зарядное устройство USB и кабель micro USB, идущие в комплекте с вашим устройством. Использование другого зарядного устройства или кабеля может привести к повреждению вашего КПК.

Во избежание несчастных случаев или поломок вашего устройства снимите защитную пленку с зарядного устройства USB и USB-кабеля перед зарядкой батареи.

Диапазон входного напряжения между настенной розеткой и этим зарядным устройством – AC 100V-240В. Выходное напряжение зарядного устройства – DC 5,2В, 1,35А.

Ваше устройство DS9 заряжается через USB порт компьютера, только когда КПК находится в режиме сна (отключенный экран) или отключен полностью. Подзарядка через USB-порт займет больше времени, чем с помощью зарядного устройства USB.

#### **Использование зарядного устройства micro USB**

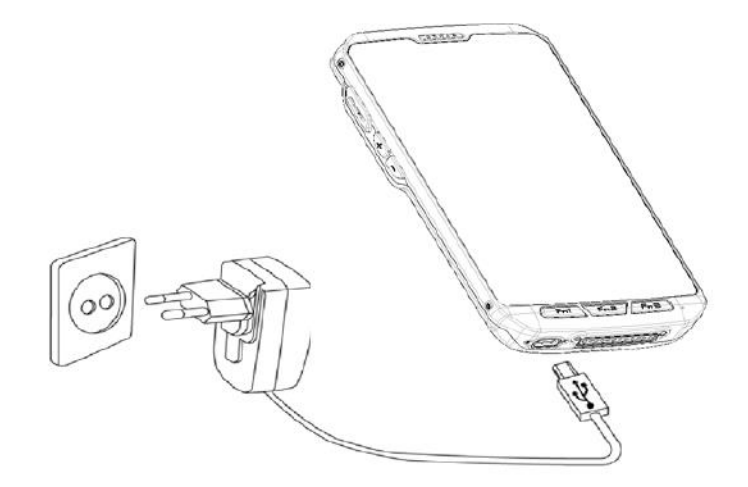

1. Вставьте плоский конец зарядного устройства micro USB в коннектор интерфейса питания, а другой конец – в стандартную настенную розетку с переменным током.

2. После подзарядки извлеките плоский конец зарядного устрйоства из коннектора интерфейса питания.

#### **Использование подставки**

Подключите шнур питания AC к подставке, и воткните вилку в настенную розетку.

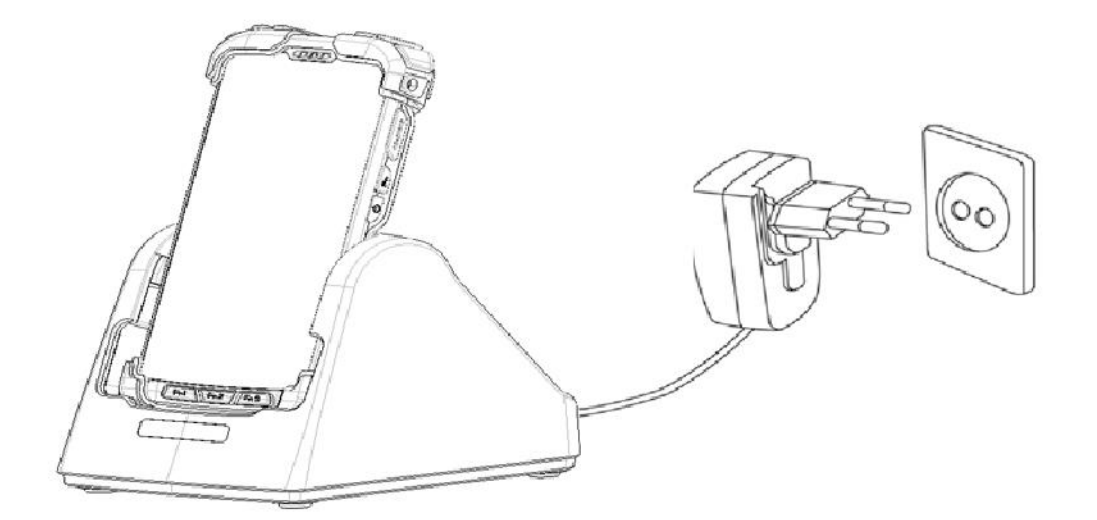

#### **Подставка, вид сзади**

Блок питания AC: подзарядка DS9 и запасной батареи одновременно Micro USB: синхронизация с ПК и подзарядка только устройства DS9. Не подходит для зарядки запасной батареи.

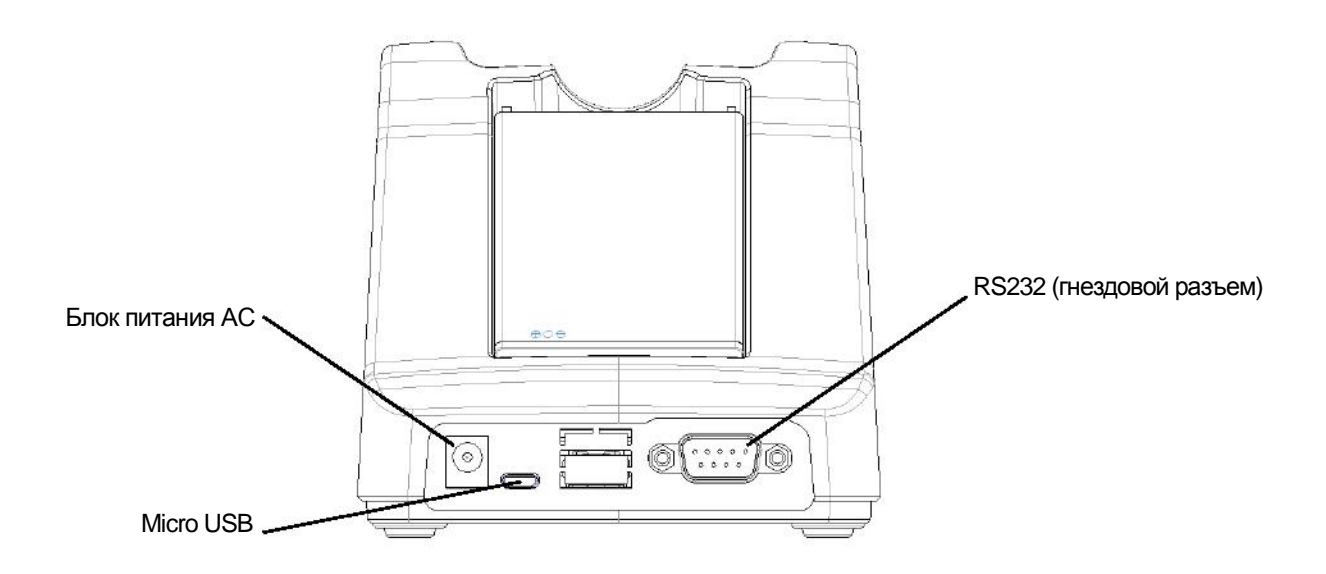

#### Питание КПК

Включение/отключение питания

Нажмите и удерживайте кнопку питания (**Power**) на правой стороне КПК для его включения. При первом включении устройства вы увидите приветственный экран. Выберите подходящий язык и нажмите Start или иконку .

Нажмите и удерживайте кнопку питания и выберите **Power off**, чтобы отключить питание.

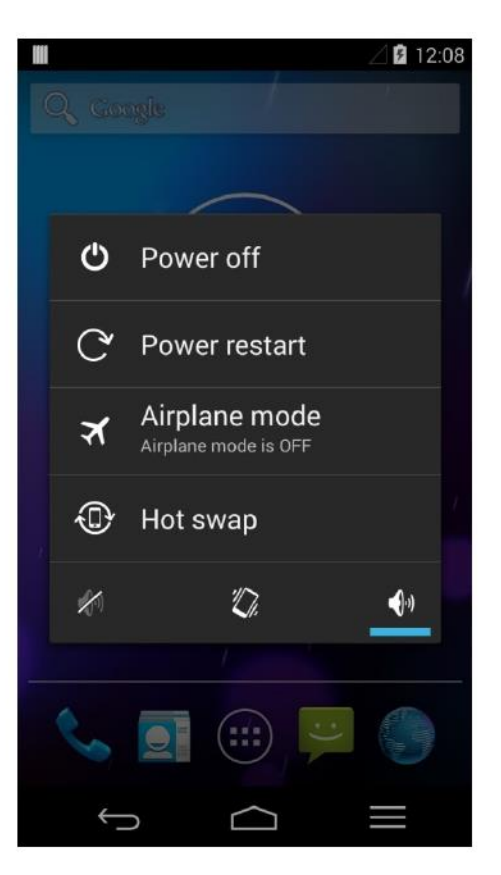

#### Режим сна

Нажмите и отпустите кнопку питания **Power**, чтобы войти в режим сна или вывести устройство из этого режима

#### Перезапуск

Нажмите и удерживайте кнопку питания **Power** на правой стороне КПК. Выберите **Power restart** для перезагрузки устройства. Ваше устройство отключится и перезапустится.

#### **Примечание**

Если вам необходимо произвести принудительный запуск вашего устройства, например, если оно «зависло», нажмите и удерживайте кнопку питания **Power** в течение 10 секунд. Ваше устройство выключится и перезапустится

#### Замена батареи без выключения

Чтобы заменить батарею не отключая устройство, нажмите и удерживайте кнопку питания

**Power** и выберите **Hot swap**. Затем быстро замените батарею. Начнет моргать синий LED-индикатор.

#### Главный экран

Чувствуйте себя как дома. По завершении настройки вашего устройства, впервые появится Главный экран. Чтобы перемещаться между главными экранами, перетащите экран влево или вправо.

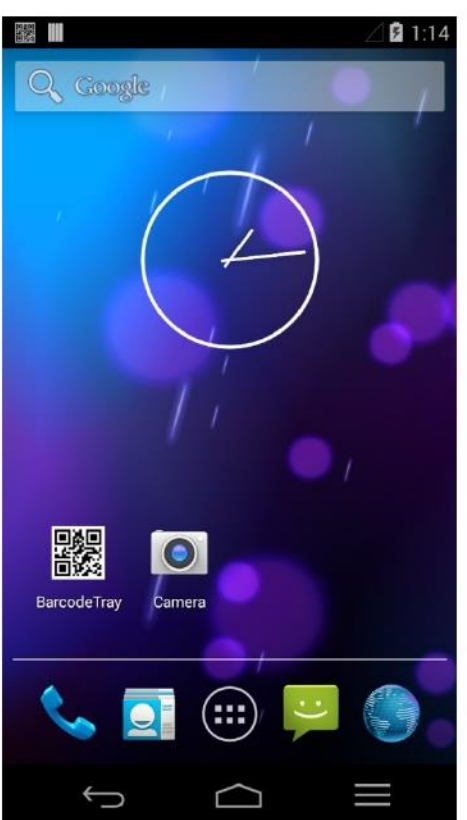

#### **Обзор интерфейса**

В нижней части каждого Главного экрана вы увидите панель избранного (Favorites) – еще один быстрый способ перейти к вашим приложениям. Вот как это выглядит на DS9.

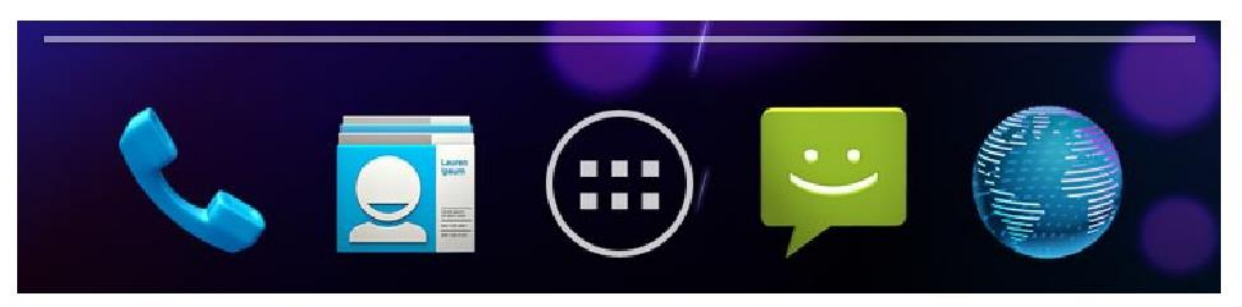

Чтобы открыть приложение, коснитесь его. Чтобы убрать / поместить приложение на панель избранного или в любое другое место на Главном экране, нажмите на иконку приложения и удерживайте её, затем переместите её на соответствующее место.

#### **Кнопки навигации DS9**

В нижней части каждого экрана DS9 независимо от того, что вы делаете, вы всегда найдете панель навигации с тремя кнопками:

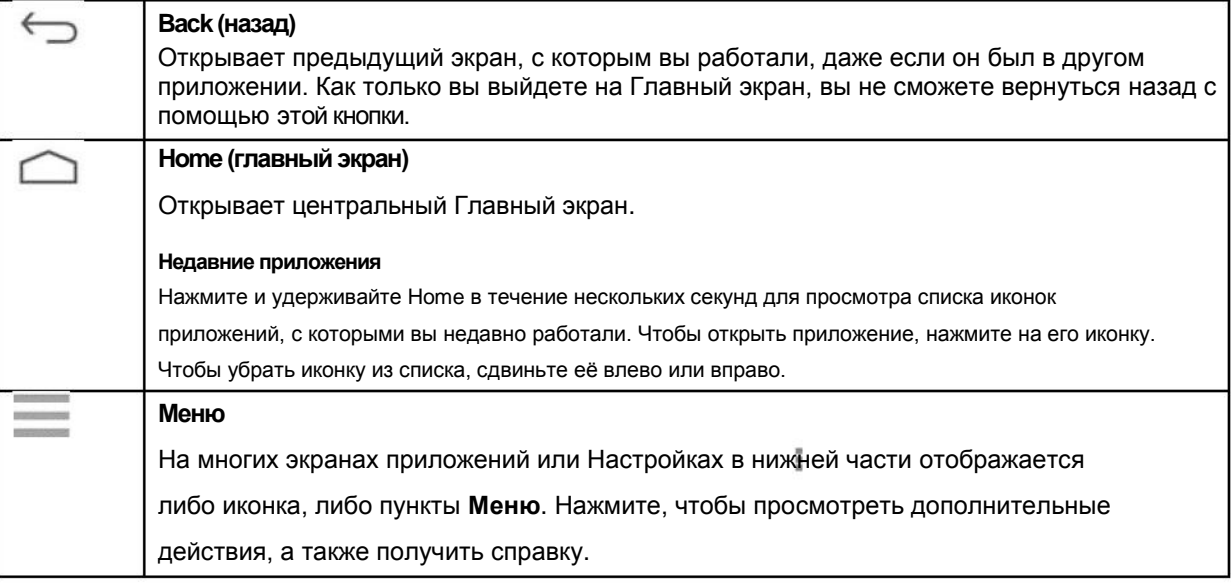

#### Организуйте свой главный экран

Чтобы изменить обои Главного экрана, коснитесь и удерживайте фон.

Чтобы добавить иконку приложения на Главный экран:

- 1. Перейдите на тот Главный экран, на котором хотите разместить приложение.
- 2. Нажмите (иконка **Все приложения/All Apps**).
- 3. Перемещайтесь вправо и влево, чтобы найти нужное вам приложение.
- 4. Нажмите и удерживайте иконку приложения, пока не появится Главный экран, передвиньте иконку на нужное место, затем поднимите палец.

Чтобы добавить виджет на Главный экран DS9, пролистайте вправо все экраны списка приложений, чтобы найти интересующий вас виджет.

На устройстве DS9 нажмите и удерживайте фоновый рисунок любого главного экрана, чтобы открыть управление виджетами.

Чтобы переместить приложение или виджет в другое место:

- 1. Нажмите и удерживайте иконку.
- 2. Переместите палец на другое место.
- 3. Чтобы перейти на другой Главный экран, переместите палец к левому или правому краю экрана. Чтобы вытеснить другую иконку, медленно переместите палец на нее. Теперь поднимите палец.

Чтобы создать папку быстро переместите одну иконку на другую.

Чтобы изменить имя папки откройте её и нажмите на название.

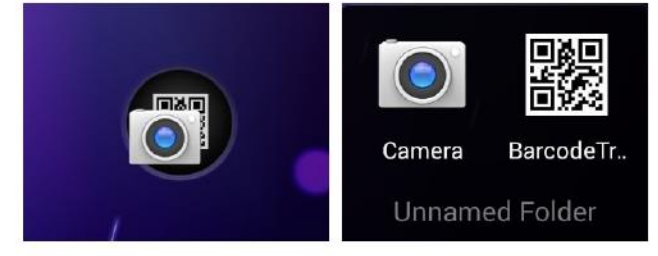

Сенсорный экран и набор текста

Чтобы выбрать или активировать какой-либо объект, нажмите на него.

Чтобы напечатать что-либо, например, имя, пароль или поисковый запрос, просто прикоснитесь к соответствующему текстовому полю.

Появится клавиатура, и вы сможете ввести текст в поле.

Среди других простейших жестов также:

**Нажатие и удержание.** Нажмите и удерживайте кнопку на экране, прикоснувшись к ней и не убирая палец до ответа. Например, так вы можете ввести восклицательный знак или другие особые знаки на клавиатуре.

**Нажатие, удержание и перемещение.** Нажмите и удерживайте кнопку в течение некоторого времени, затем переместите свой палец в нужную точку экрана. Так вы можете, например, перемещать приложения на Главном экране.

**Сдвиг вправо или влево.** Быстро проведите пальцем по поверхности экрана, не останавливаясь после первого прикосновения (чтобы случайно не перетащить чтонибудь). Например, вы можете сдвинуть Главный экран вправо или влево, чтобы просмотреть другие Главные экраны.

**Двойное нажатие.** Быстро нажмите на веб-странице, карте или другом экране дважды, чтобы приблизить его. Например, вы можете дважды нажать на картинку в приложении Chrome, чтобы приблизить его, и снова дважды нажать, чтобы вернуться к стандартному виду.

**Изменение масштаба.** В некоторых приложениях (таких как Галерея), вы можете изменить масштаб, поставив два пальца на экран и сведя их вместе (чтобы увеличить масштаб) или разведя их (чтобы уменьшить его). Также, в некоторых приложениях вы можете сделать приближение двойным нажатием, а затем, не поднимая палец, переместить его вверх (чтобы уменьшить) или вниз (чтобы увеличить) масштаб изображения.

**Вращение экрана.** Ориентация большинства экранов меняется, когда вы поворачиваете устройство. Чтобы заблокировать или разрешить изменение ориентации экрана, проведите пальцем вниз от верхнего правого угла любого экрана и нажмите на иконку вращения в Быстрых настройках. Также для этого можно перейти в настройки (**Settings > Device > Display**).

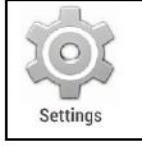

Вы можете открыть приложение настроек Settings на ваше устройстве через экран всех приложений или через быстрые настройки.

К примеру, чтобы изменить звук уведомлений, сигналы, громкость и прочее, перейдите

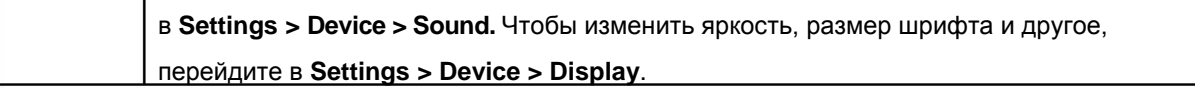

Версия Android и обновления

Чтобы проверить номер версии или получить последнее обновление системы для DS9, сначала перейдите в Настройки > Система > Об устройстве. Затем ищите следующие поля:

**Android version.** Просмотрите список сверху вниз, чтобы найти этот заголовок и номер сразу под ним.

**OTA Update Start.** Нажмите, чтобы проверить, появились ли новые обновления для вашей системы.

Для подробной онлайн-консультации и поддержки, в том числе о системе Android 4.4, посетите <http://support.google.com/android>

## Глава 3: Основы работы

#### Уведомления и настройки

Уведомления предупреждают вас о получении новых сообщений, событиях в календаре и других событиях (в том числе текущих, например, о скачивании видео).

Когда приходит уведомление, его иконка появляется в верхней части экрана. Иконки непросмотренных уведомлений появляются слева, а системные иконки, показывающие, к примеру, сигнал Wi-Fi, сигнал мобильной сети или заряд батареи - справа:

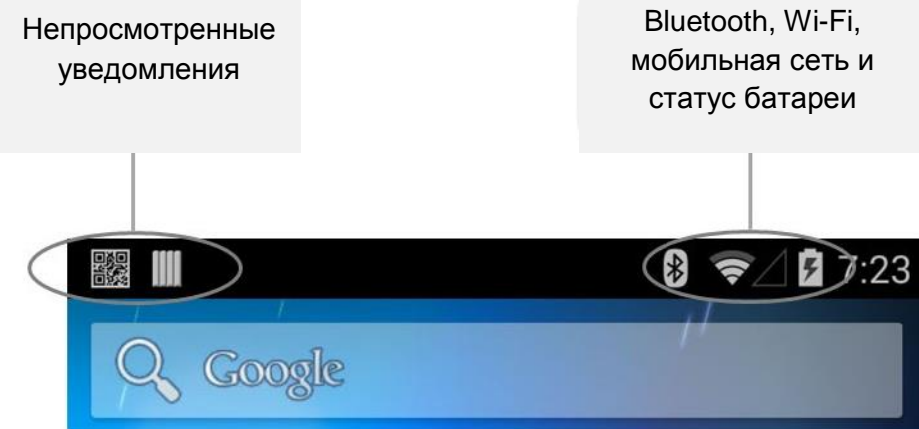

**СОВЕТ**: Сила сигнала Wi-Fi и мобильной сети отображается вверху экрана в виде белых полосок. Чтобы увидеть, есть ли у выбранной сети Wi-Fi подключение к Интернет, откройте Быстрые настройки: проведите пальцем вниз от правого верхнего угла экрана (на планшетах) или двумя пальцами (на телефонах).

В Быстрых настройках белые полоски сигнала Wi-Fi или мобильной сети обозначают сигнал, достаточный для нормального Интернет-соединения.

Некоторые уведомления могут быть расширены для отображения дополнительной информации (например, предпросмотр электронной почты). Верхнее уведомление расширяется всегда, когда это возможно. Чтобы расширить уведомление, поместите один палец внутри него и медленно проведите вниз.

Чтобы открыть соответствующее приложение, нажмите на иконку уведомления слева. Некоторые уведомления также позволяют вам производить некоторые особые действия нажатием на иконки внутри уведомления.

Если уведомление вам больше не нужно, просто сдвиньте его с экрана. Чтобы отклонить все уведомления, нажмите кнопку иконку Убрать все (Dismiss all) в правом верхнем углу экрана.

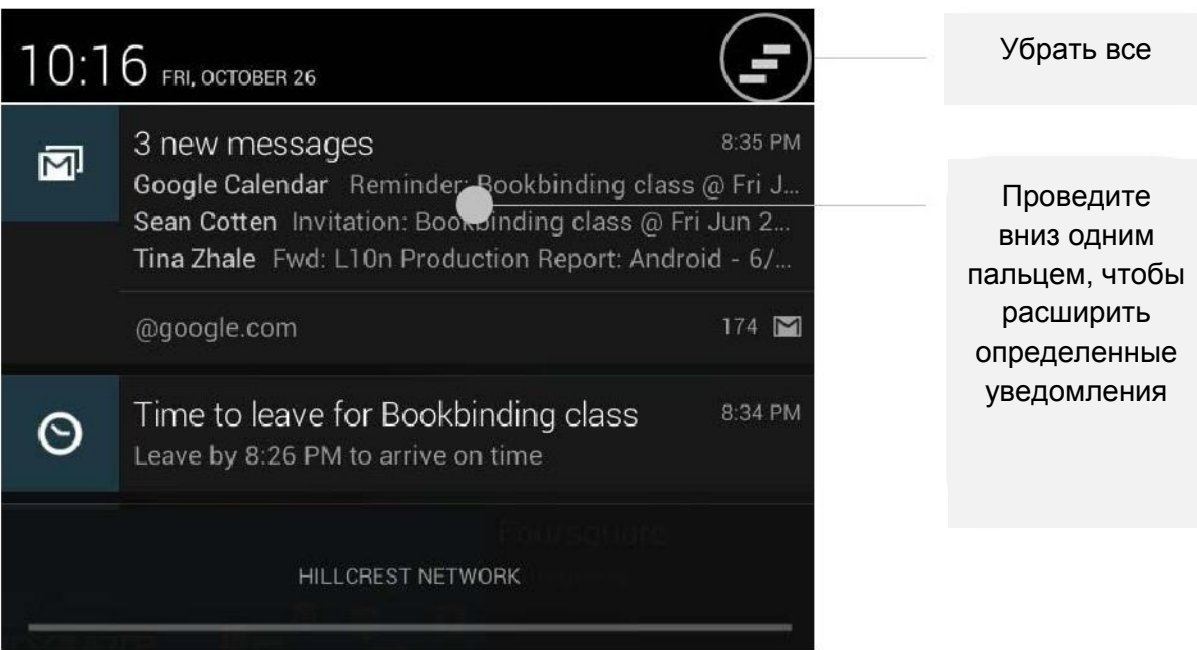

#### Быстрые настройки

Используйте Быстрые настройки для получения быстрого доступа к параметрам Wi-Fi, управления яркостью дисплея, открытия основного меню настроек Settings и прочего. Чтобы открыть Быстрые настройки проведите двумя пальцами вниз от верхней части экрана

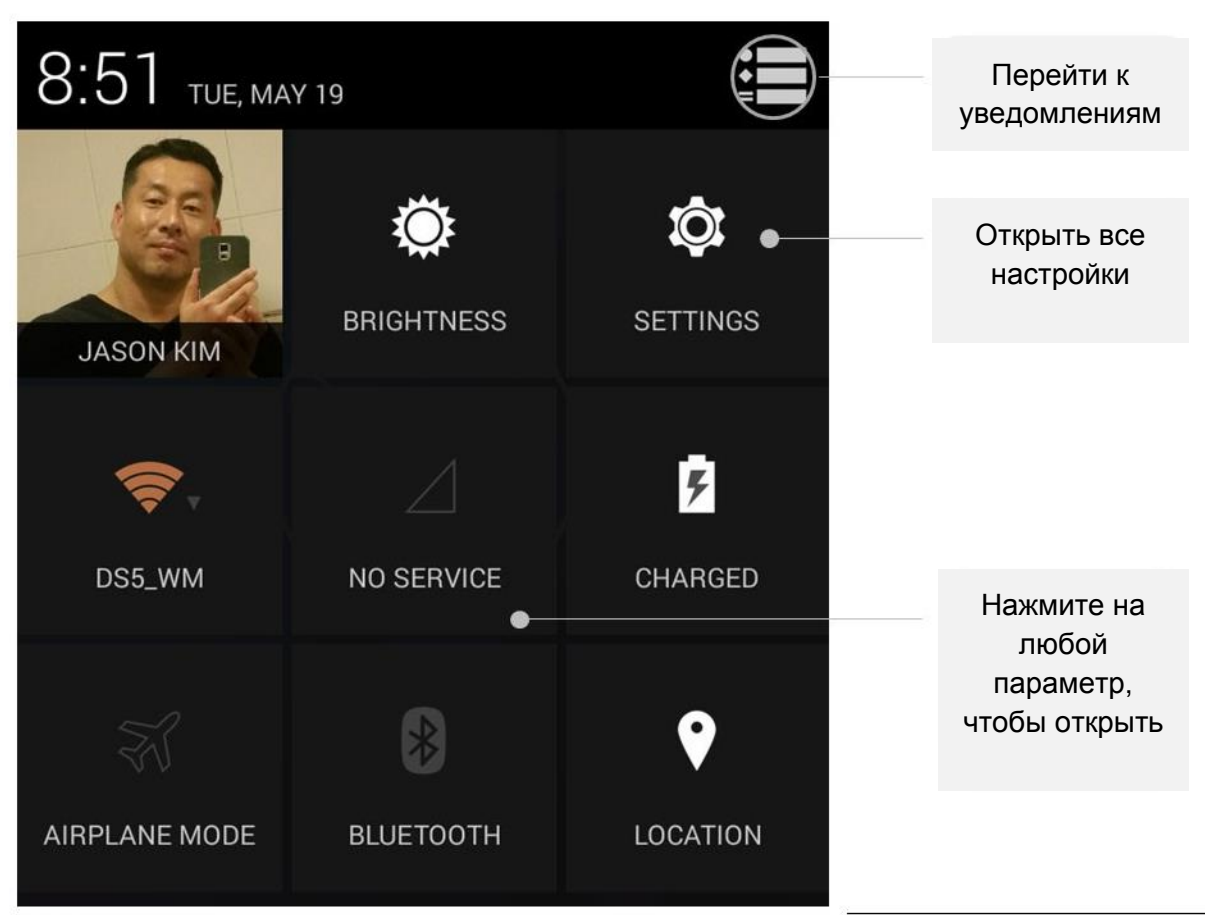

Если у вас есть сигнал мобильной сети, но нет подключения к Интернет, полоски сигнала Wi-Fi или мобильной сети станут оранжевыми.

#### Блокировка экрана

Если для вашего экрана включена блокировка, экран становится черным и блокируется, когда дисплей переходит в режим сна, или если вы нажмете кнопку питания.

Вы можете задать различные варианты блокировки:

- 1. Перейдите в **Settings > Personal > Security > Screen lock**.
- 2. Выберите подходящий вам тип блокировки.

Действия, доступные при блокировке экрана

На экране блокировки:

На телефоне, независимо от того, какой тип блокировки вы выберете, вы всегда можете легко сделать фото. Проведите пальцем влево от правого края экрана, чтобы открыть камеру.

Подробности см. в настройках экрана блокировки (Customize).

#### Android Beam

Вы можете транслировать веб-страницу, видео или другой контент со своего экрана на другое устройство, сведя устройства вместе (как правило, задними частями).

**Прежде, чем вы начнете:** Убедитесь, что оба устройства разблокированы, поддерживают коммуникацию ближнего поля (NFC), и на них включены функции NFC и Android Beam. Проверить это можно на странице настроек: **Settings > Wireless & networks > More**. Также, проверьте, где находится область NFC на обоих устройствах (как правило на задней стенке по центру).

- 1. Откройте экран, которым вы хотите поделиться, например, веб-страницу, видео на YouTube или точку на карте.
- 2. Подведите ваше устройство задней частью к задней части другого устройства. Когда между устройствами будет установлено соединение, вы услышите звук, изображение на вашем экране уменьшится в размере и вы увидите сообщение **Touch to beam**.
- 3. Коснитесь вашего экрана в любой точке.

Передаваемый контент будет отображен на другом устройстве.

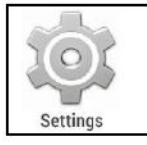

Чтобы включить NFC, перейдите в **Settings > Wireless & networks > More > NFC**. Чтобы включить Android Beam, перейдите в **Settings > Wireless & Networks > More >** 

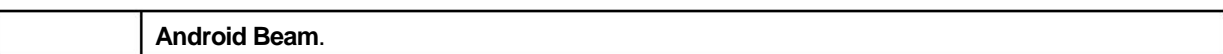

Хранение файлов

Android 4.4 позволяет хранить и просматривать картинки, видео и другие файлы на вашем устройстве, а также прикреплять их к электронным письмам, сообщениям в Hangout и т.п. Вы также можете установить сохраненные изображения как фоновый рисунок Главного экрана.

К примеру, чтобы прикрепить изображение к составленному вами электронному письму, выберите **Menu** > **Attach picture** или **Attach Video**.

Появится несколько иконок. Чтобы увидеть еще варианты, нажмите в верхнем левом углу. Вы увидите нечто вроде этого:

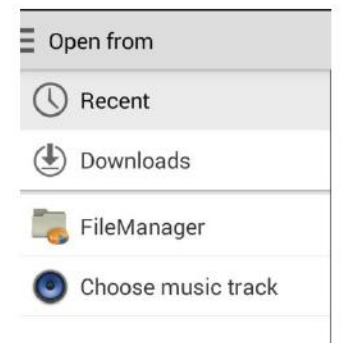

Отсюда вы можете просмотреть любые из следующих папок:

**Recent** (Недавние) содержит фотографии или видео, которые вы недавно снимали или открывали. **Images** (Изображения) отображает любые фото, видео и другие изображения на вашем устройстве. **Downloads** содержит большинство файлов (за исключением контента Google Play), которые вы скачивали из электронной почты или Интернет

**Gallery** позволяет просматривать все изображения и видео, которые были загружены в ваш аккаунт.

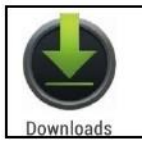

Use the Downloads app to view, reopen, or delete files you download from email or other sources (excluding videos, magazines and other media)

В приложении Downloads (Загрузки):

Нажмите на объект, чтобы открыть его.

Чтобы просмотреть более ранние загрузки, коснитесь соответствующего заголовка.

Отметьте объекты, которыми хотите поделиться. Затем нажмите (иконка Share) и выберите способ передачи из списка.

Отметьте объекты, которые хотите удалить. Затем нажмите .

В нижней части экрана коснитесь надписи **Sort by size** или **Sort by date**, чтобы изменить тип сортировки.

#### Снимки экрана

Чтобы сделать снимок экрана на DS9:

- 1. Убедитесь, что на экране показано изображение, которое вы хотите заснять.
- 2. Одновременно нажмите кнопки питания и убавления громкости.

Скриншот автоматически сохраняется в вашей Галерее.

СОВЕТ: Чтобы отправить скриншот через сообщение, Bluetooth или по электронной почте, уберите

|<br>|вниз уведомление и нажмите на иконку < || либо на иконку || || (электронная почта) под вашим скриншотом.

### Глава 3: Использование клавиатуры

#### Ввод и редактирование текста

Используйте экранную клавиатуру для ввода текста. Вот как это выглядит на устройстве DS9:

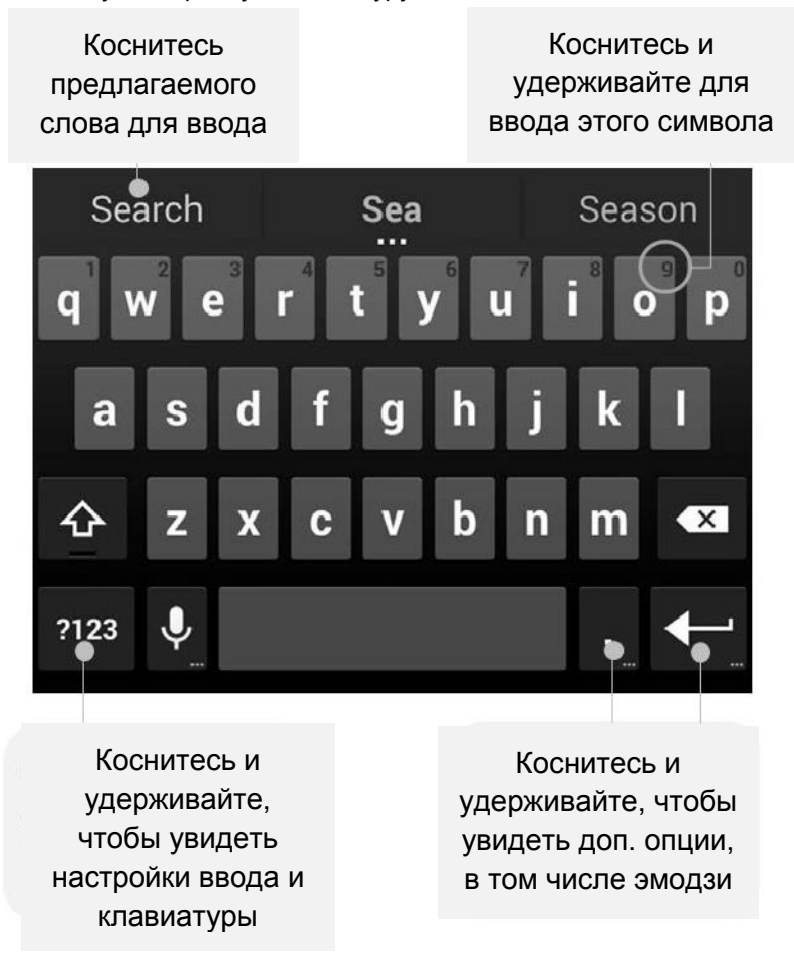

Чтобы скрыть клавиатуру, коснитесь кнопки Back (Назад) под ней.

Некоторые приложения открывают клавиатуру автоматически. В других вам сначала нужно нажать на поле, в котором вы хотите ввести текст.

#### **Базовое редактирование**

**Переместите точку вставки.** Нажмите на место, где вы хотите ввести текст. Курсор замигает на новой точке, а под ним появится голубой указатель. Перетащите этот указатель, чтобы переместить курсор.

**Выбор текста.** Нажмите и удерживайте либо дважды нажмите на любом месте в тексте. Ближайшее слово будет подсвечено, с двух сторон от выбранного текста появятся указатели. Перетащите указатели, чтобы изменить выбор текста. Указатели исчезнут через несколько секунд. Чтобы они появились снова, коснитесь текста еще раз. **Удаление текста.** Нажмите, чтобы удалить выбранный текст или символы до курсора. **Ввод заглавных букв.** Нажмите клавишу Shift один раз, чтобы включить ввод заглавных букв для одной буквы. Или

Удерживайте <sup>4</sup> (клавишу Shift) во время печати. Когда вы отпустите клавишу, снова появятся буквы нижнего регистра.

**Включение Caps Lock.** Дважды нажмите или удерживайте (клавишу Shift), и появится иконка... Нажмите клавишу Shift снова, чтобы вернуться к нижнему регистру.

**Вырезать, копировать, вставить.** Выберите текст. Затем нажмите иконку  $\overline{\mathbb{R}}$  или  $\overline{\mathbb{R}}$ . Если в буфере обмена есть текст для вставки, вы также увидите кнопку **Вставить** :

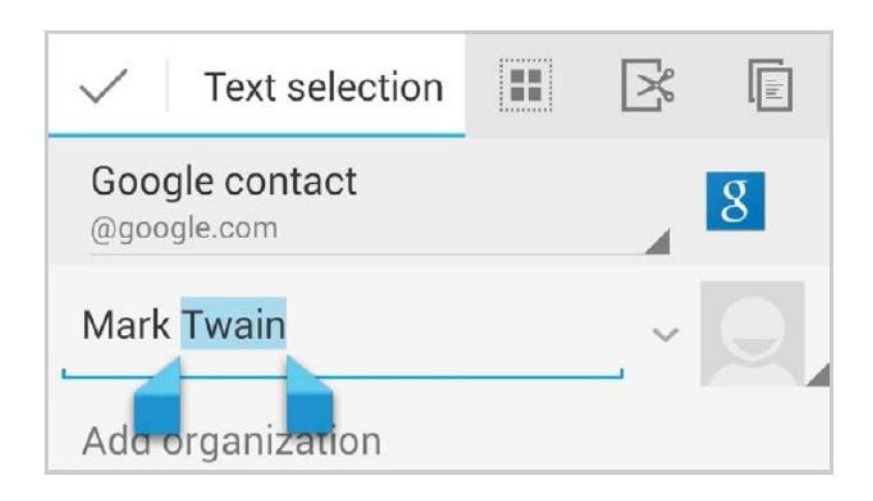

#### **Эмодзи**

В системе Android 4.4 вам будет доступен огромный выбор эмодзи. Нажмите и удерживайте клавишу Return, чтобы открыть эмодзи. Вы увидите панель как на рисунке ниже. Чтобы переключаться между категориями, прокрутите панель влево или вправо либо прикоснитесь к одному из символов в верхнем ряду. Чтобы ввести эмодзи, коснитесь его:

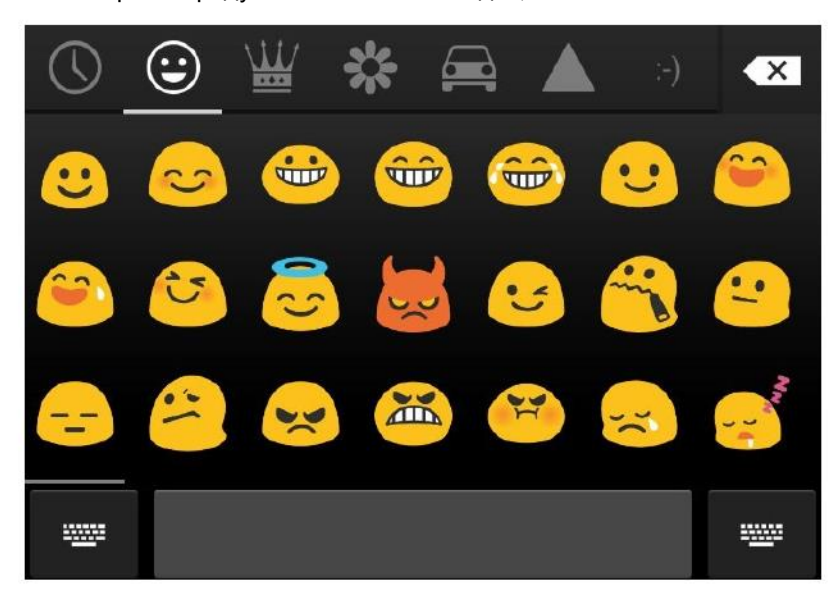

#### **Подсказки при печати**

- 1. Коснитесь места, в котором хотите ввести текст.
- 2. Начните печатать слово. Когда нужное вам слово будет показано в списке над

клавиатурой, коснитесь его.

3. Продолжайте касаться слов, если нужное вам слово не появилось. Если оно не появится - введите его вручную. Android продолжает предлагать слова, пока вы печатаете.

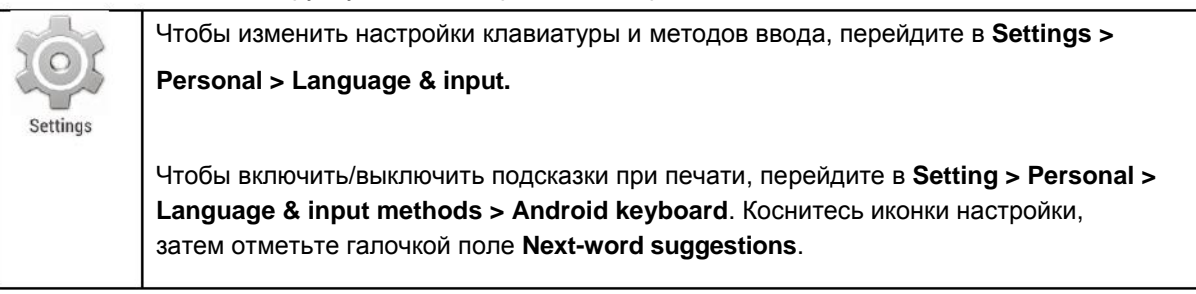

#### Словари клавиатуры

Чтобы управлять словарями клавиатуры, перейдите в Setting > Personal > Language & input.

#### Персональный словарь

Вы можете добавить свои слова в ваш персональный словарь, и устройство запомнит их. Чтобы добавить слово или фразу, включая дополнительные сокращения, нажмите Personal Dictionary, а затем прикоснитесь к иконке Add.

#### Дополнительные словари

- 1. Коснитесь **Fig. (ИКОНКА НАСТРОЕК) РЯДОМ С ТЕКСТОМ Android keyboard**.
- 2. Нажмите Add-on dictionaries. Вы увидите словари других языков, которые вы можете скачать на ваше устройство.
- 3. Нажмите на нужный вам словарь, затем нажмите Install для установки.

## Глава 4: Приложения

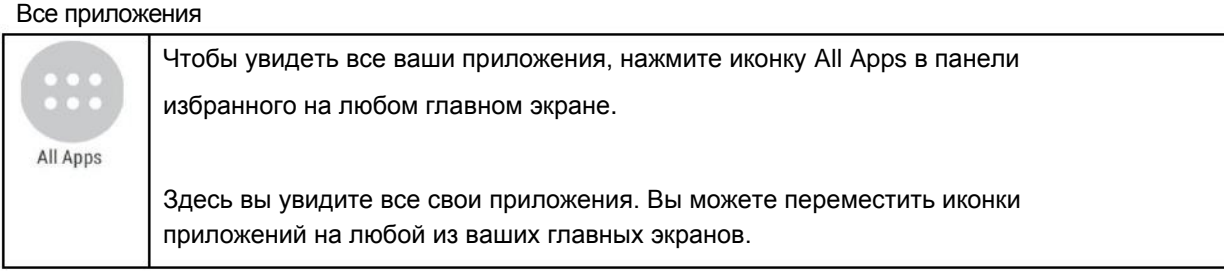

#### В папке всех приложений (All Apps), вы можете:

**Перемещаться между экранами.** Проведите влево или вправо. **Открыть приложение.** Нажмите на его иконку. **Поместить иконку приложения на главный экран.** Нажмите и удерживайте иконку приложения, переместите палец, а затем поднимите его, чтобы оставить иконку в этой точке. **Просмотр виджетов.** Коснитесь вкладки Widgets (Виджеты) в верхней части любого экрана папки All Apps.

Чтобы удалить иконку приложения с главного экрана, не удаляя приложение полностью с вашего устройства, нажмите и удерживайте иконку, переместите палец в верхнюю часть экрана, и сбросьте её над иконкой  $\times$ Remove (Удалить).

Чтобы просмотреть информацию о приложении с экрана All Apps: Нажмите и удерживайте иконку приложения, переместите палец в верхнюю часть экрана и сбросьте приложение над иконкой App Info

#### Телефон

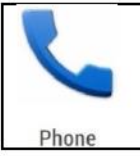

.

Пользуясь DS9, вы можете совершать звонки из приложения Phone (Телефон), People (Контакты) и других приложений/виджетов, показывающих контактные сведения. Где бы вы ни увидели номер телефона, обычно вам нужно нажать на него, чтобы позвонить.

Чтобы набрать номер кого-либо из своих контактов:

- 1. Нажмите на иконку телефона Phone на главном экране или экране All Apps
- 2. Чтобы выбрать, кому позвонить, прокрутите поиск. Если появилась клавиатура, нажмите кнопку Назад (Back), чтобы скрыть её.
- 3. Чтобы совершить звонок, коснитесь имени контакта.

Нажмите кнопку журнала звонков  $\mathbb G$  внизу экрана, чтобы посмотреть недавние звонки. Нажмите иконку , чтобы воспользоваться клавиатурой для набора номера.

#### Камера

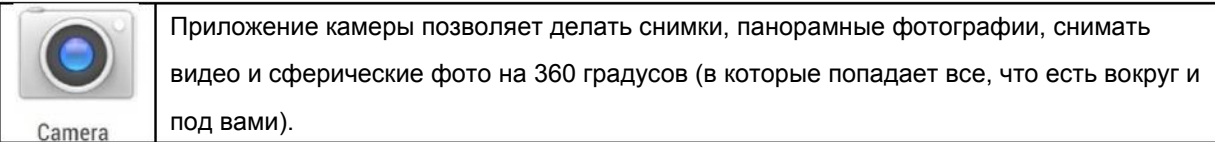

#### Чтобы открыть камеру:

На экране блокировки проведите пальцем от правого края экрана к левому. На главном экране нажмите на иконку приложения Camera.

После первого открытия камеры вам будет предложено запоминать места съемки фото.

Кнопка затвора и другие элементы управления находятся над изображением в рамке в нижней части экрана.

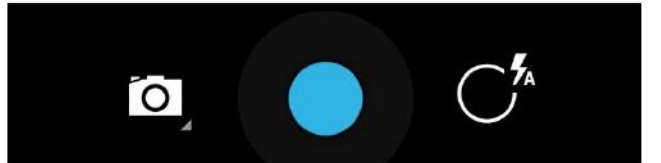

Иконка камеры показывает режим камеры. Чтобы сделать снимок в этом режиме:

1. Выделите объект для съемки и следите за фокусным кругом:

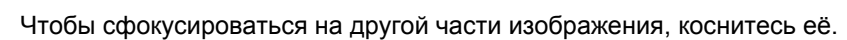

- 2. Когда фокусное кольцо изменит цвет, нажмите на кнопку затвора.
- 3. Чтобы увидеть изображение, которое вы только что засняли, проведите пальцем справа налево. Продолжайте листать изображения, чтобы просмотреть всю галерею.

#### Чтобы переключиться на другой режим, нажмите на иконку режима Mode:

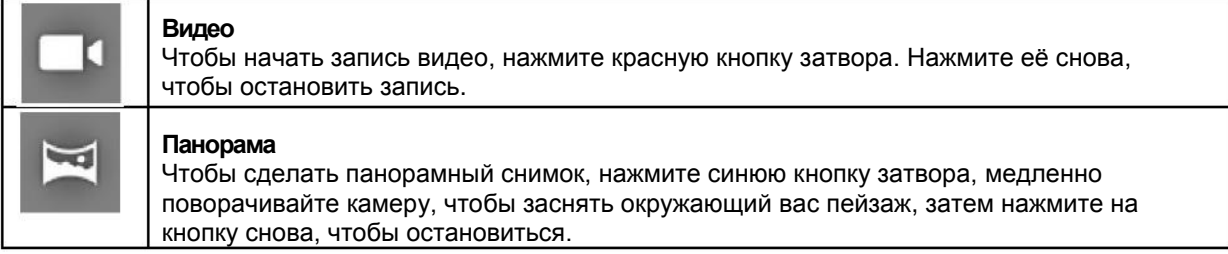

#### Галерея

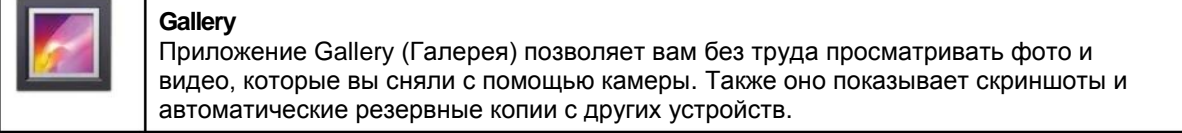

Чтобы открыть Галерею из:

Приложения Camera – сдвиньте экран справа налево Главного экрана – нажмите иконку приложения Gallery.

Чтобы перейти на верхний уровень приложения Gallery, нажмите на иконку в левом верхнем углу. Теперь откройте выпадающее меню, чтобы просмотреть доступные категории.

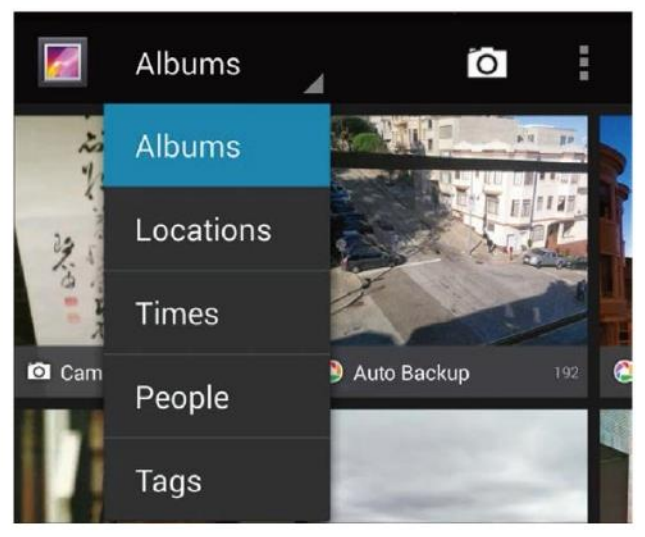

Внутри каждой категории вы можете просматривать группы изображений, обрезать, редактировать их и отмечать тэгами, создавать слайд-шоу, делать фото или видео доступными без подключения к Интернет, а также делиться ими с друзьями.

Контакты

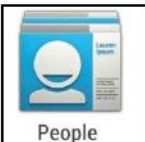

Приложение People (Контакты) предоставляет быстрый доступ к любому контакту, с кем вы хотите связаться. Чтобы открыть его, нажмите иконку приложения People на главном экране или экране всех приложений. Если вы пользуетесь Exchange, вы также можете синхронизировать данные такого контакта с приложением People.

#### После открытия приложения People, вы можете:

**Просмотреть все контакты, избранное или группы.** Выберите нужную опцию в верхнем левом углу экрана.

**Просмотреть данные.** Коснитесь названия, чтобы увидеть подробную информацию о контакте или группе.

**Просмотреть недавние действия.** Во время просмотра контакта проведите пальцем слева направо, чтобы увидеть недавние обновления.

日照日

**Редактировать данные.** Во время просмотра контакта нажмите одну из иконок в верхней части экрана или иконку Меню, чтобы редактировать или поделиться контактными данными, удалить контакт и т.д. Вы можете нажать на звездочку рядом с именем контакта, чтобы добавить этот контакт в список Избранного (Favorites). **Изменить ваши настройки.** Во время просмотра основного списка нажмите иконку меню, чтобы импортировать или экспортировать контакты, выбрать опции отображения для

разделов «Группа» и «Все вкладки», добавить/редактировать учетные записи.

Независимо от того, в какой части приложения вы находитесь, вы всегда можете нажать иконку

**В верхней части экрана, чтобы вернуться к основному списку.** 

## Глава 5: Настройки

Большинство приложений включают в себя собственные настройки, доступ к которым, как правило, можно получить через **Menu > Settings** на устройствах DS9.

Самый быстрый способ изменить часто используемые системные настройки (такие как Wi-Fi или яркость) – сделать это через быстрые настройки.

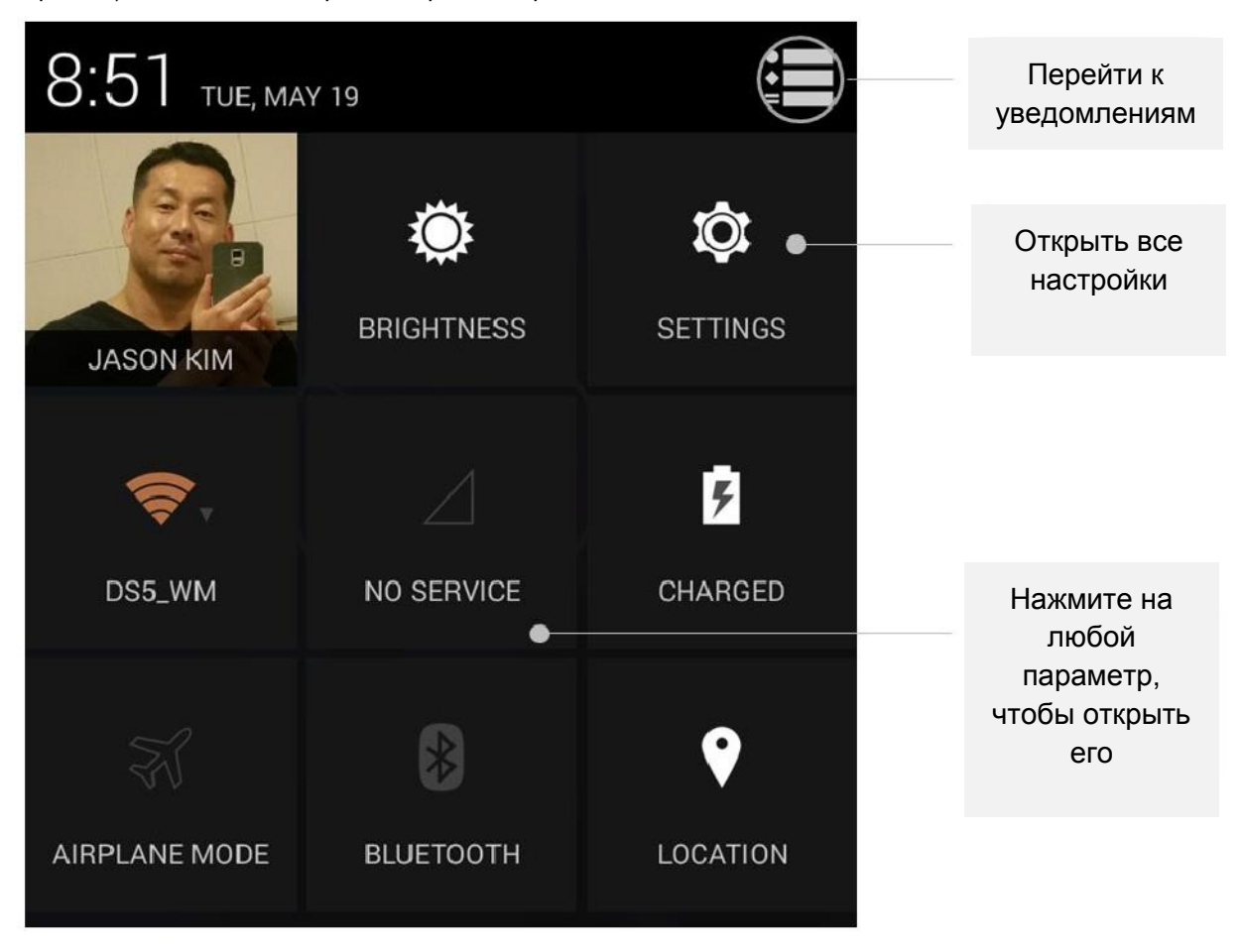

Чтобы открыть быстрые настройки, проведите пальцем вниз от верхней части экрана.

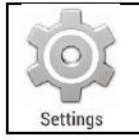

Приложение Settings (Настройки) управляет основными настройками Android для сетей, устройств, местоположения, безопасности, языка, учетных записей и т.д.

## Глава 6: Специальные возможности

Чтобы использовать специальные возможности, перейдите в **Settings > System > Accessibility**. В этом меню вы можете изменить опции отображения и звуковых сигналов, например, увеличить размер текста, изменить скорость диктовки текста и многое другое.

Вы также можете включить жесты для увеличения, которые позволят приблизить, отдалить, а также временно увеличить элемент под вашим пальцем. Чтобы испытать экранную лупу, перейдите в **Settings > Accessibility > Magnification gestures**.

## Глава 7: Руководство к приложениям

#### Сканер штрих-кодов

Чтобы включить Barcode Tray, нажмите иконку . a вашем экране.

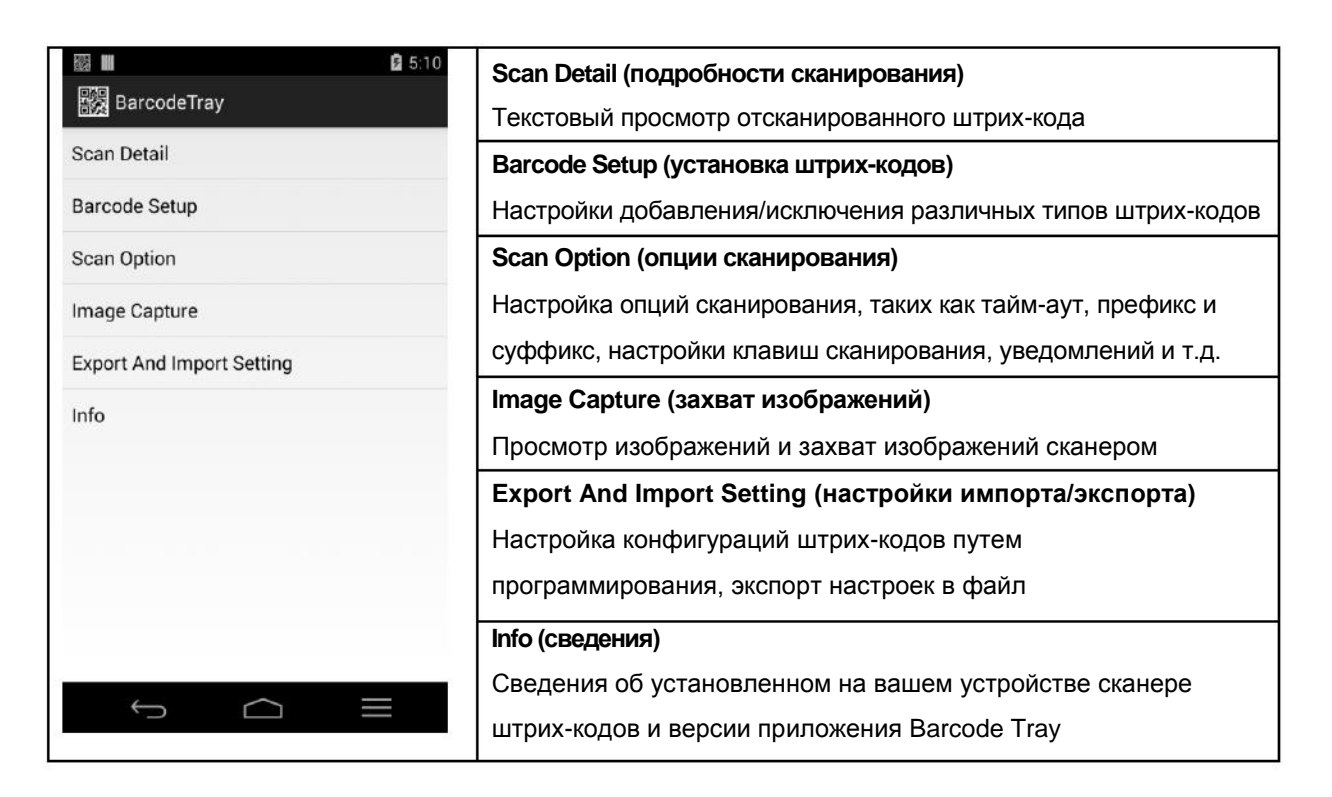

#### **Scan Detail**

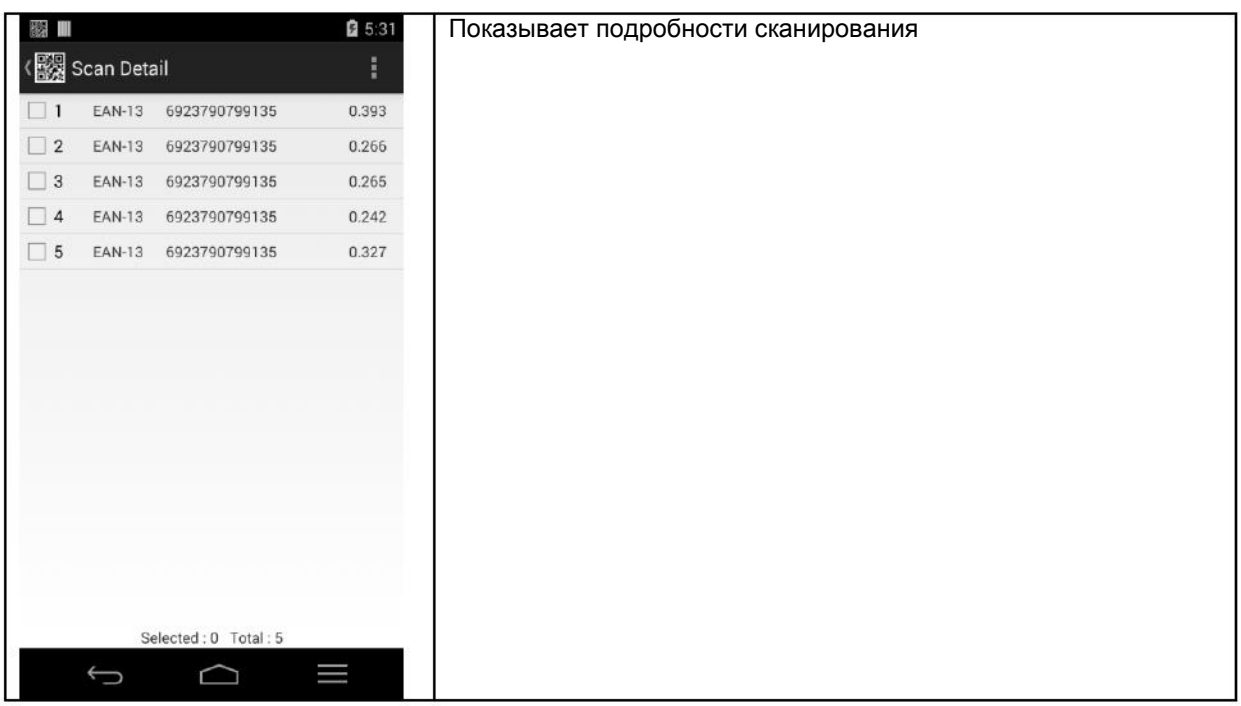

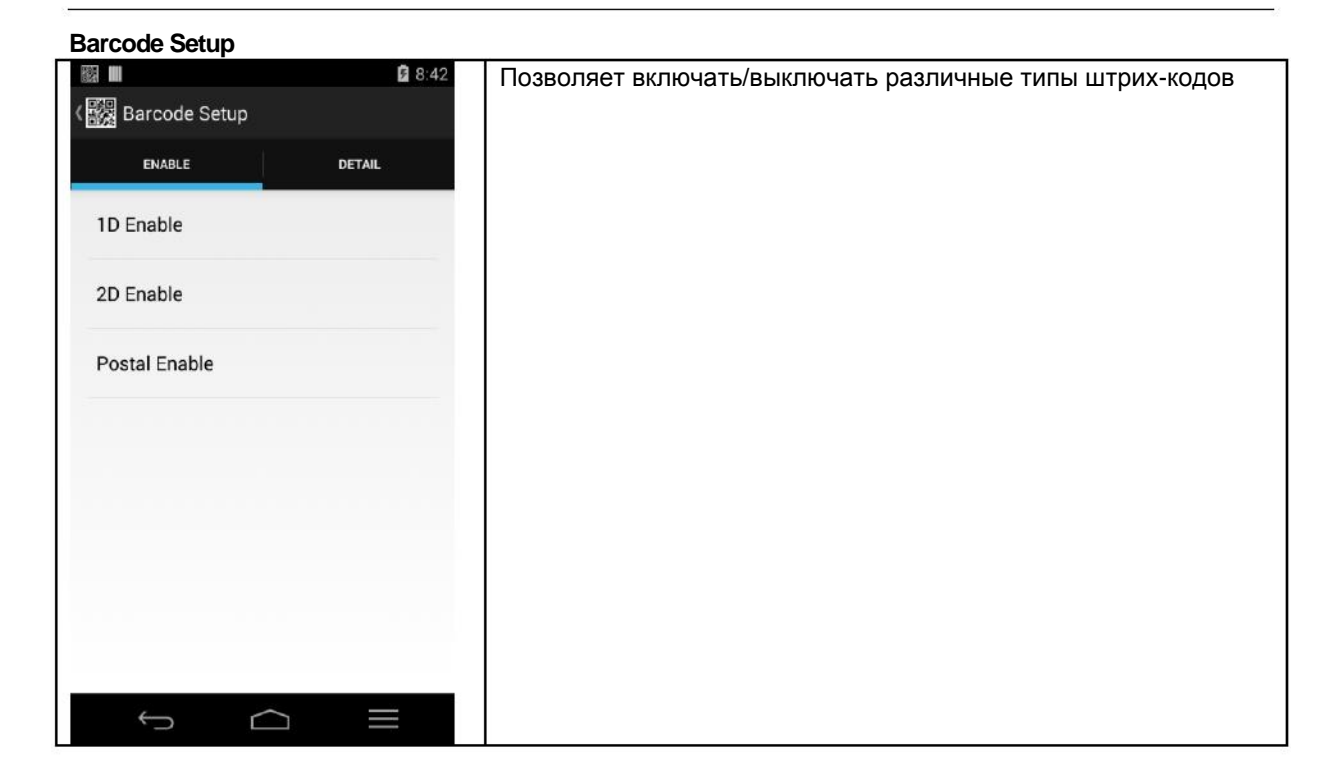

#### **Scan Option**

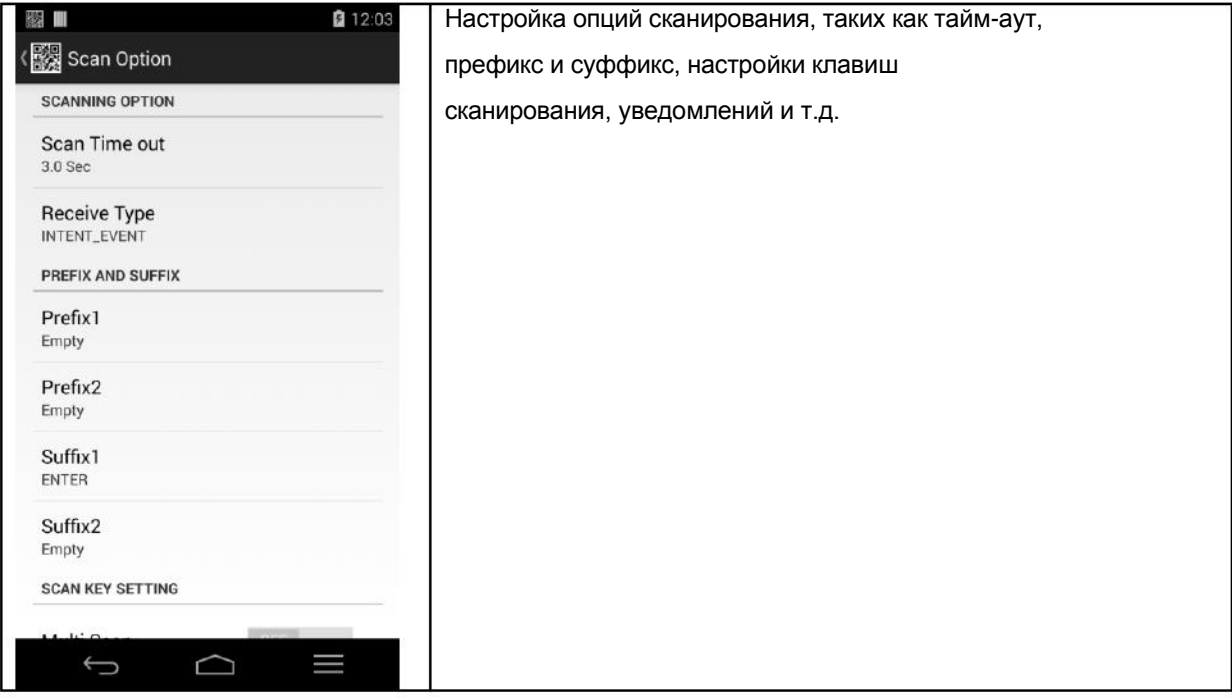

#### **Image Capture**

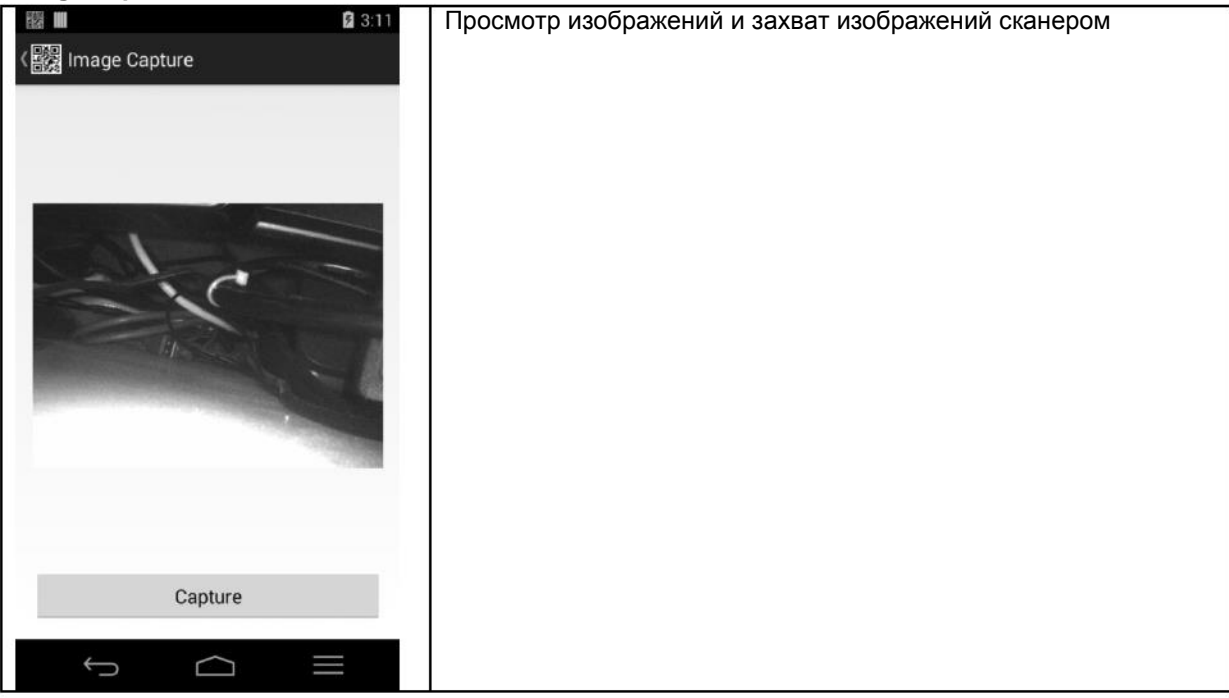

#### **Export And Import Setting**

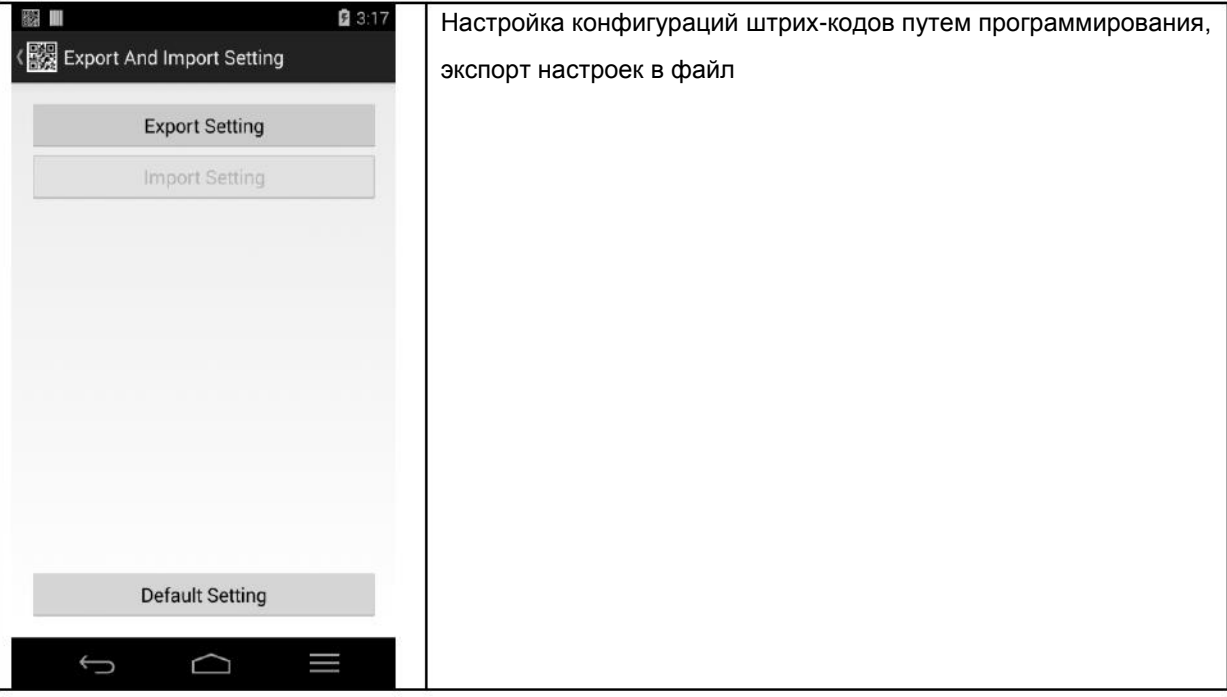

**Info** 

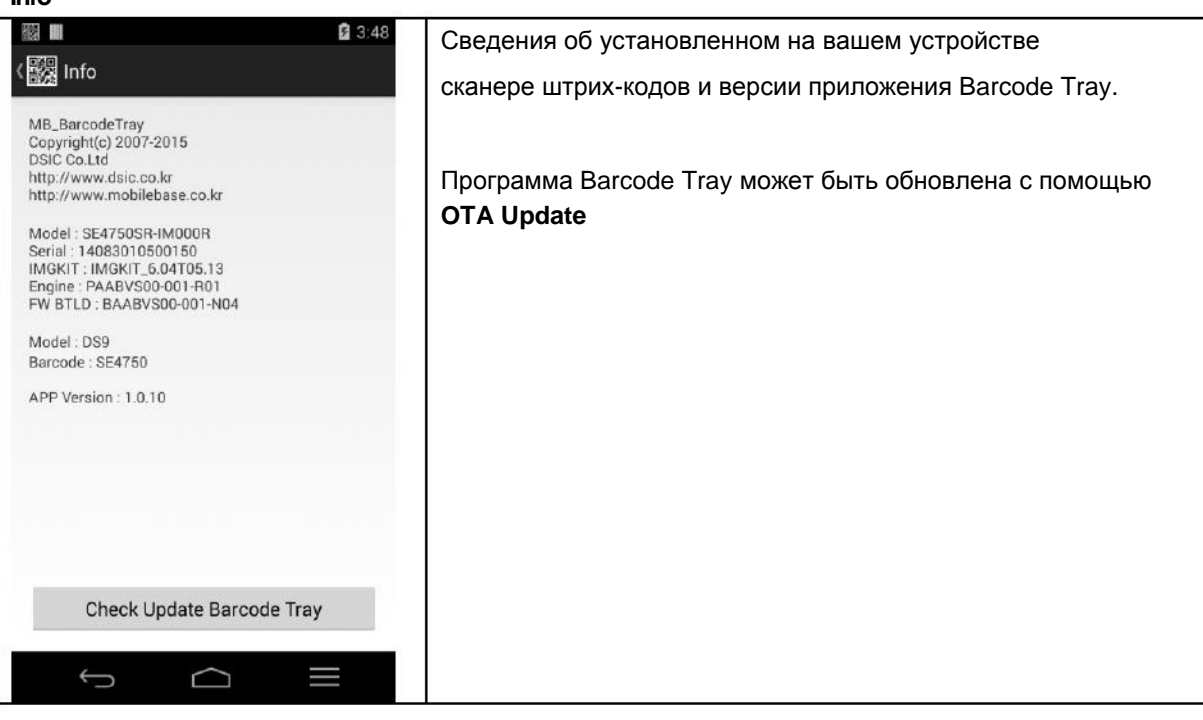

#### Менеджер файлов

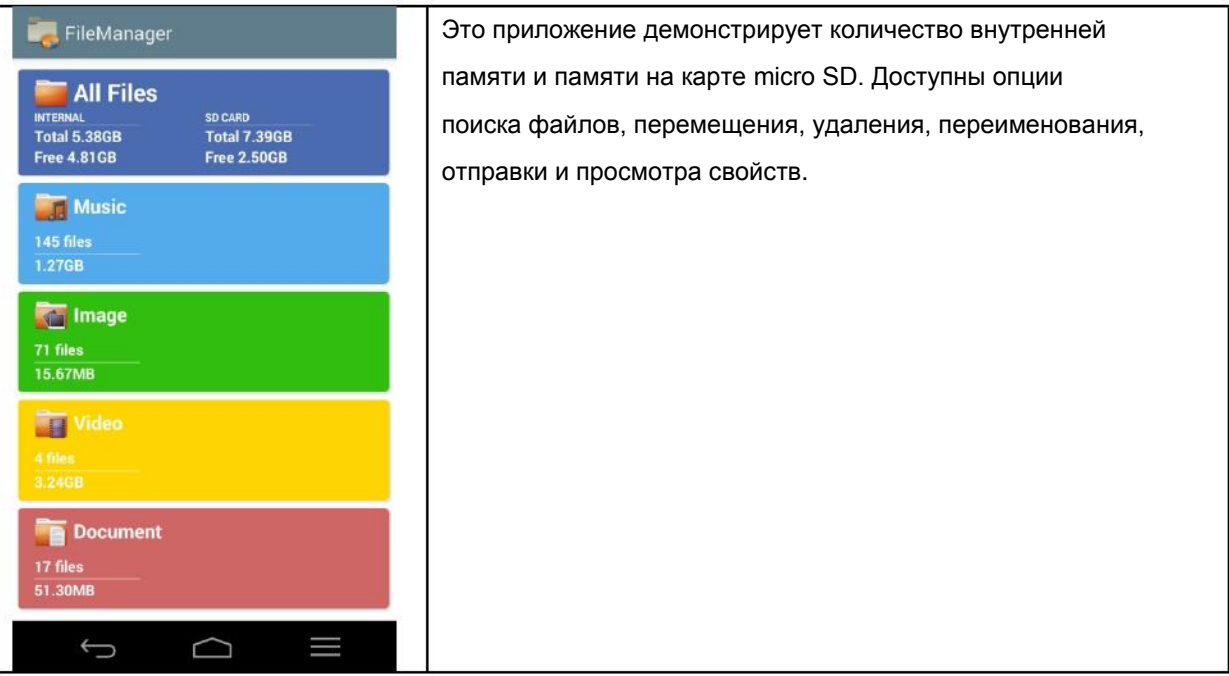

Назначение клавиш

Позволяет вам создавать сочетания клавиш для повторения последовательности клавиш или команд. Перейдите в **Settings** > **Personal** > **Key Mapping** 

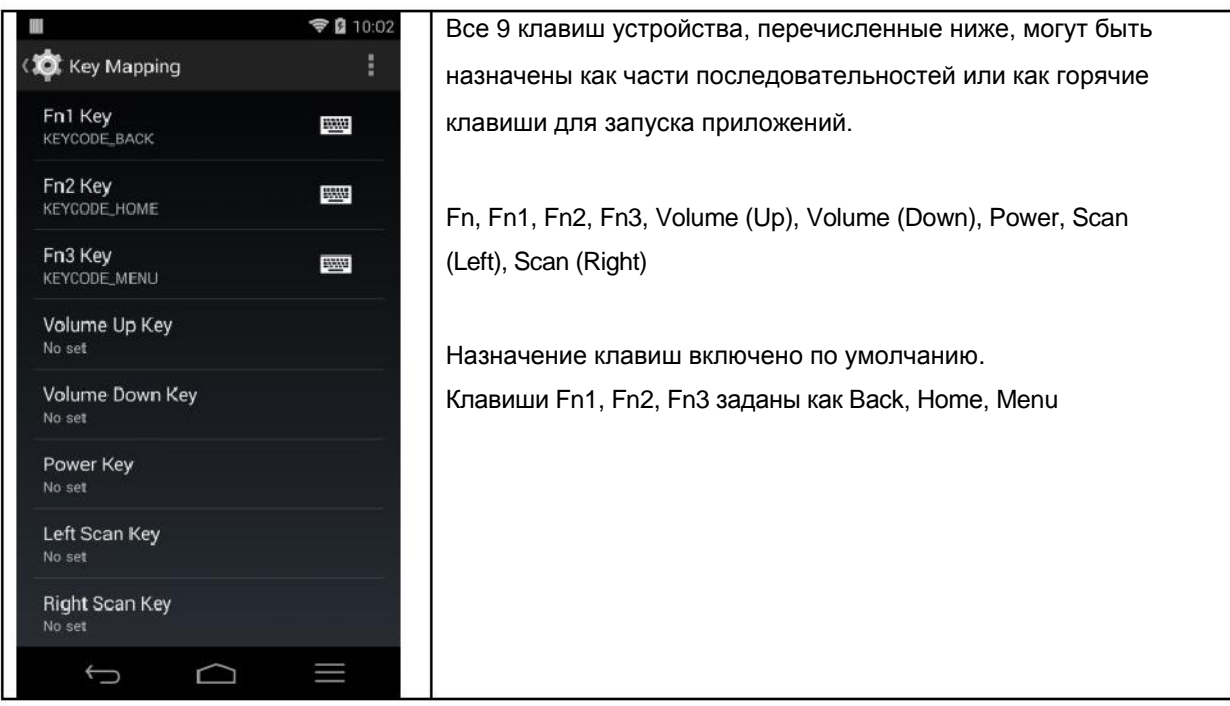

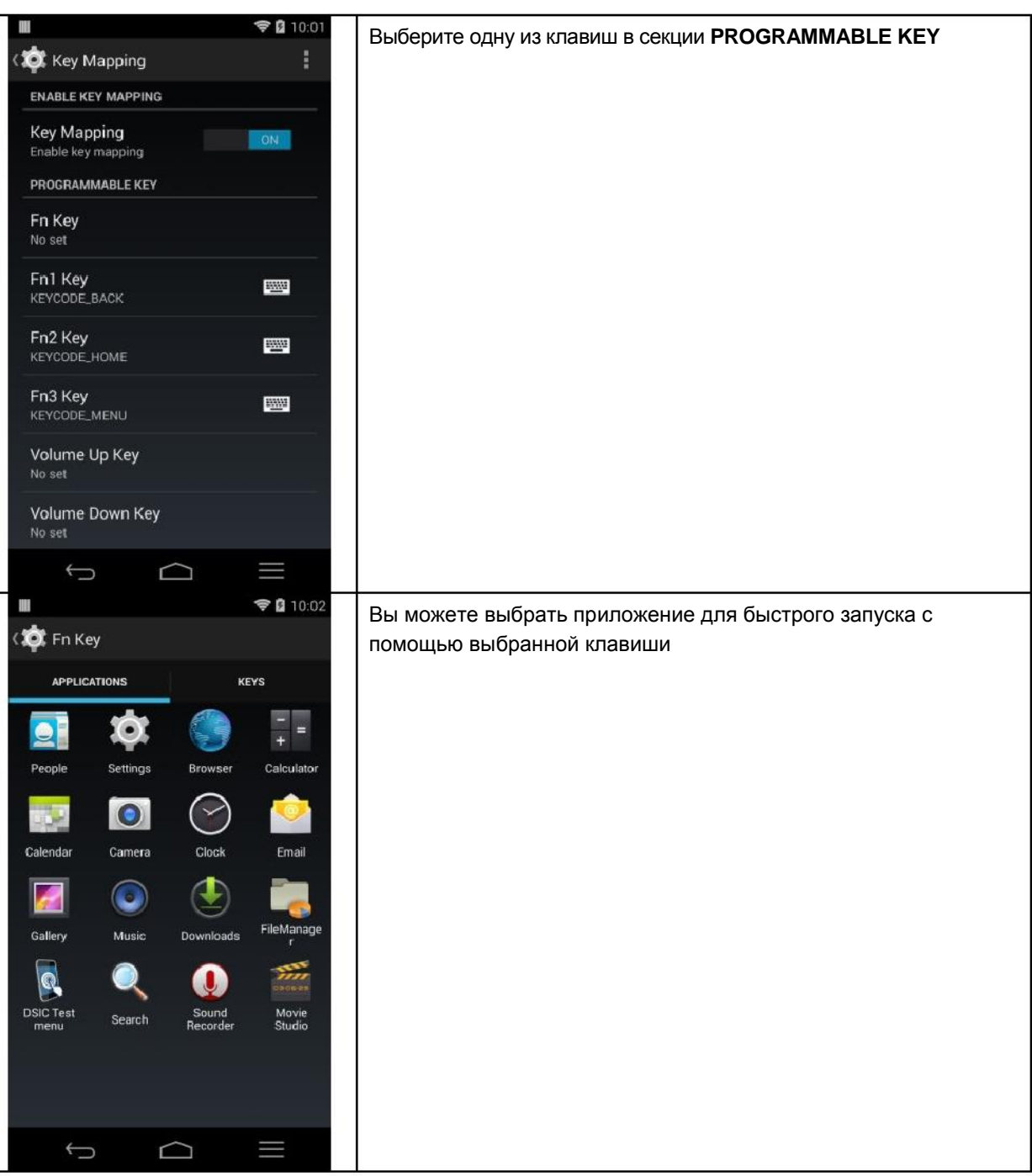

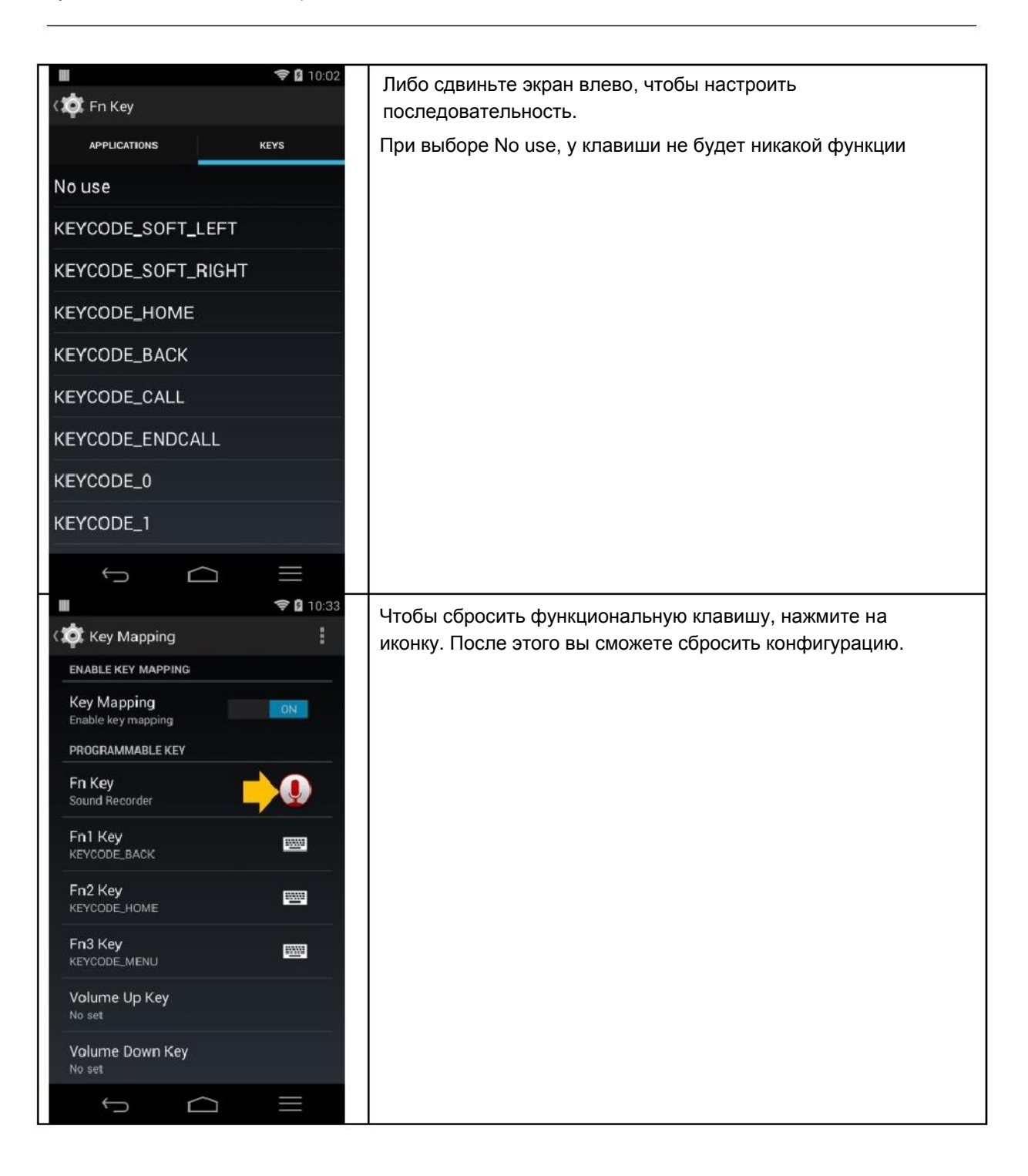

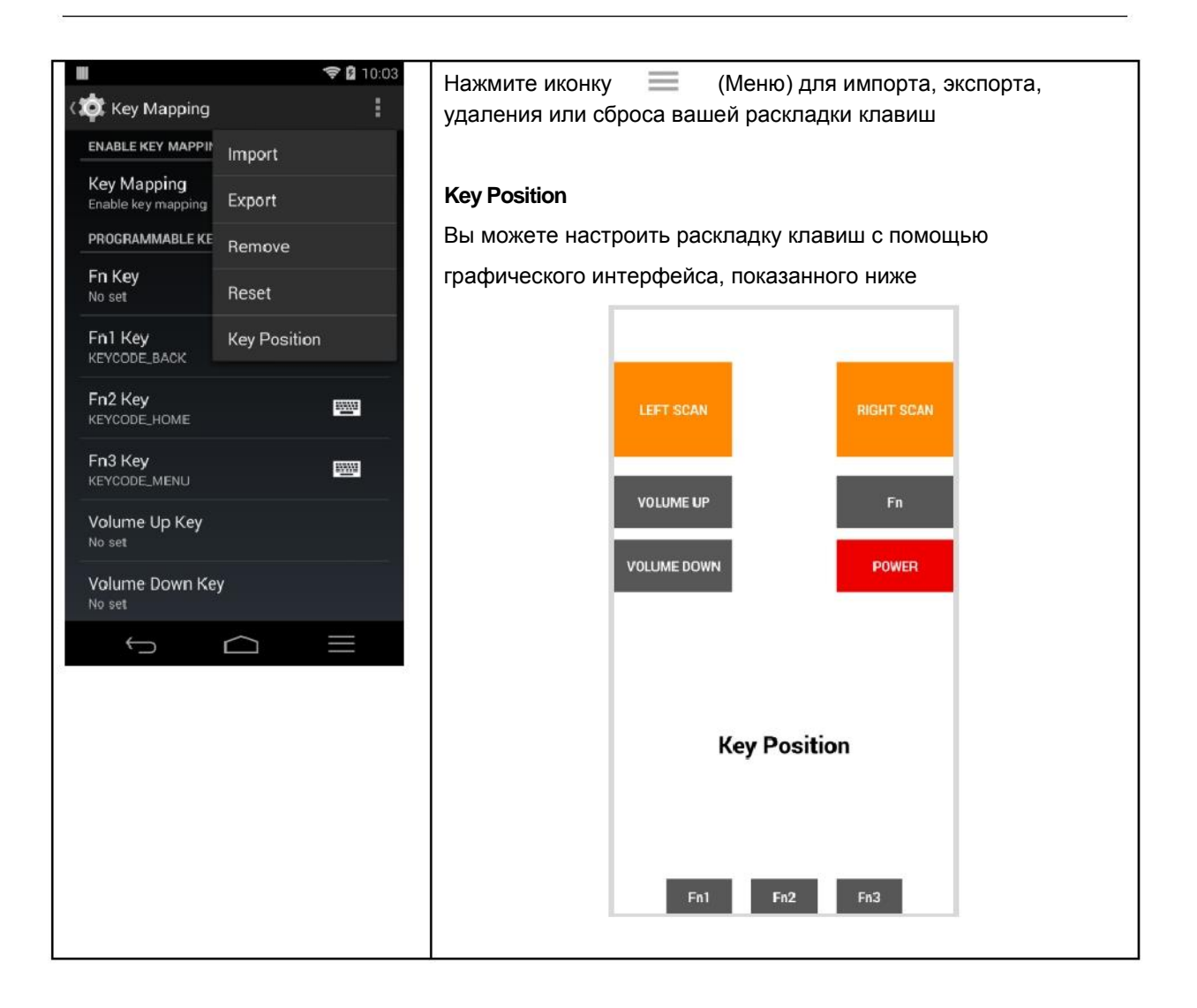

#### Обновления системы

#### Перейдите в Settings > About phone > OTA Update Start > OTA Start

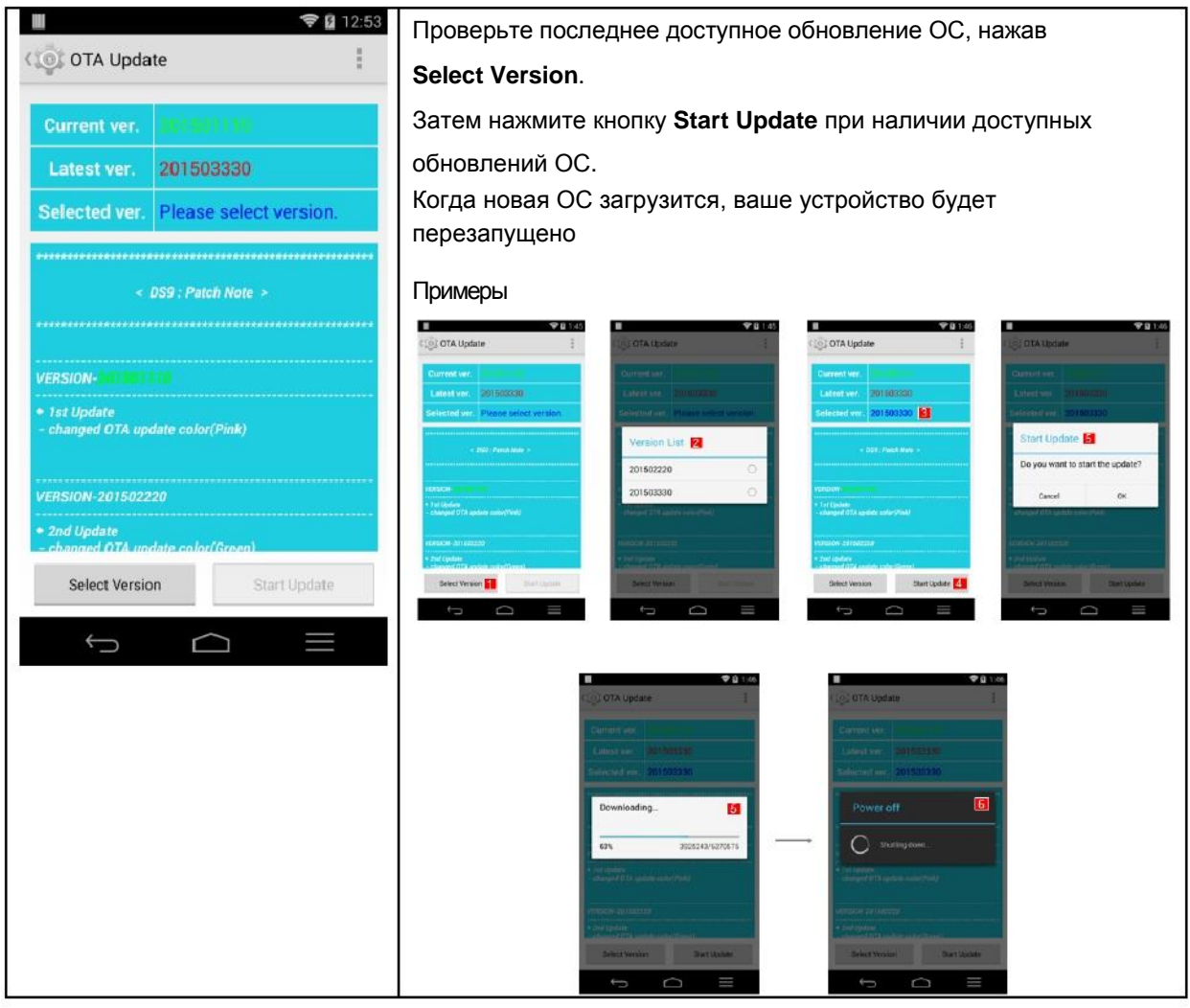

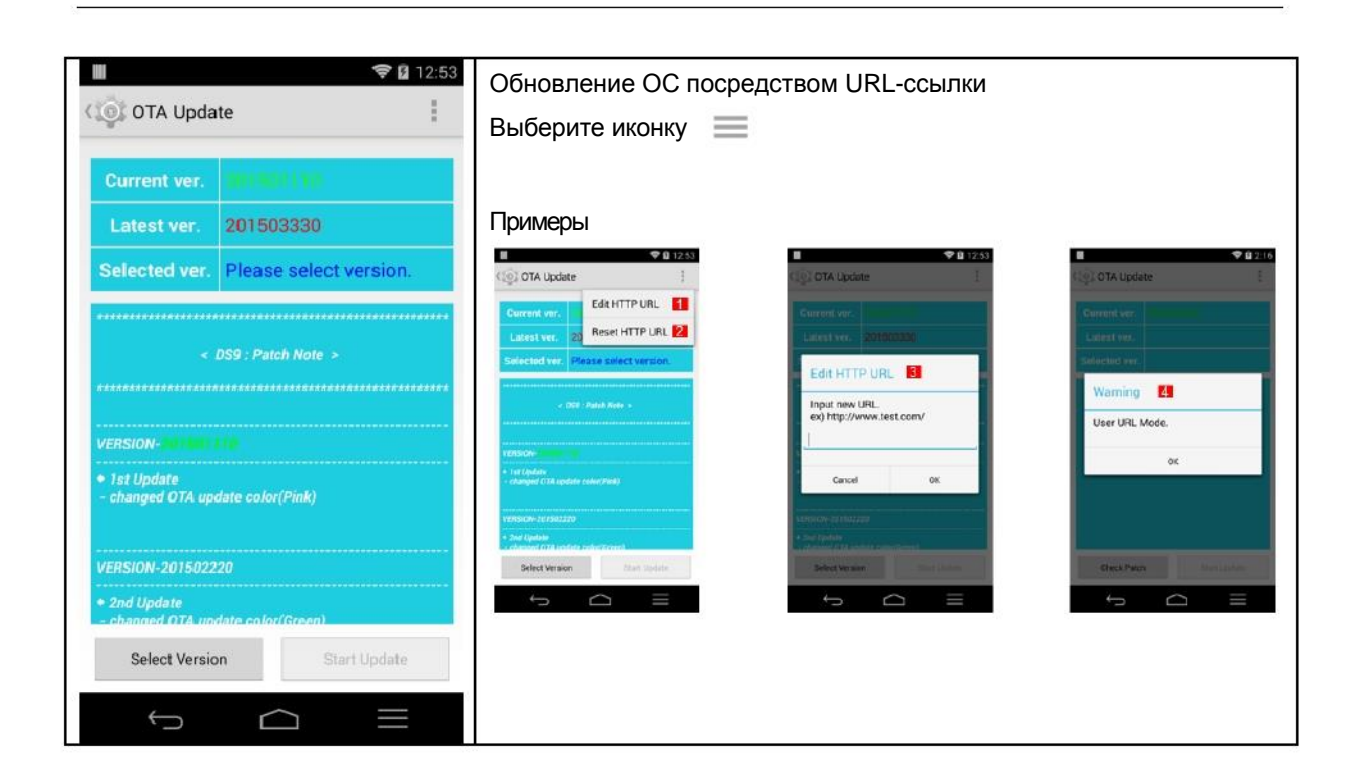

## Chapter 8: Руководство разработчика

#### Драйвер USB

Если вы являетесь разработчиком Android, пожалуйста, скачайте ПО по ссылке ниже и установить его на ваш компьютер перед подключением к нему DS9. Это программная оболочка, предназначенная для ADB-синхронизации между вашим ПК и DS9. ADB: Android Development Bridge

Этот драйвер может пригодиться, если при подключении DS9 к ПК появляется сообщение «Неизвестное устройство».

https://www.dropbox.com/s/zkfgn3hesnnr60v/DS9 usb driver.zip?dl=0

#### Обновление ОС

Вам понадобятся следующие 4 файла:

- Boot.img
- Recovery.img
- System.img
- U-boot.bin

#### Инструкция по установке обновлений

Скачайте вашу ОС и установите её на устройство согласно инструкции ниже:

- Скопируйте 4 образа прошивки в папку root/sdfuse на SD-карте
	- Вставьте карту micro SD в ваше устройство
	- Удерживая клавиши Left Scan и Fn2, зажмите клавишу питания на несколько секунд, чтобы включить ваше устройство и затем перейти к экрану DSIC SD Download
	- После полного копирования и установки образа ОС, на экране вашего устройства появится надпись Done.
	- После сообщения Done перезапустите устройство долгим нажатием клавиши питания

Для получения последней версии ОС свяжитесь с вашим офисом продаж или зайдите на http://www.mobilebaseglobal.com

Руководство пользователя DS9 Версия 0 2015. 10.07

API сканера штрих-кодов

Для внедрения опции сканера штрих-кодов в ваше приложение, пожалуйста, скачайте 2 файла по

ссылке ниже.

- Barcode Sample\_dsic
- DS9\_usb\_driver

<https://www.dropbox.com/sh/ptm624a0gdfppl6/AACl0WrBVNxDp1DG0em5Fg6Za?dl=0>

Среды для разработки приложений

- Android Studio 1.2.2
- Android SDK: Установка до API уровня 20
- JDK 1.6.0\_45

Пожалуйста, см. клавиши запуска (Scan Start) и остановки (Scan Stop) сканирования в API. Структура предназначена для управления модулем сканера с использованием AIDL для привязки к службе штрих-кодов

#### Файлы API

API состоит из следующих файлов;

- BarcodeDeclaration.java  $\sim$
- IBarcodeInterface.aidl  $\sim$

#### **BarcodeDeclaration.java**

Это файл описания возвращаемых значений и параметров. Ниже приведено содержание каждого из описаний в файле;

BARCODE RESULT: возвращаемое значение API

RECEIVE\_TYPE: Метод получения декодированных данных

SCAN\_NOTIFICATION: Определяет тип уведомления при декодировании штрих-кода

DELAY\_MODE: Определяет скорость передачи данных в режиме события клавиатуры

SYMBOLOGY\_IDENT: Изменяет транслируемую целочисленную переменную идентификатора символики на фактические данные

SYMBOLOGY\_ENABLE: Определяет практичность определенной символики

Сведения о возвращаемых значениях и параметрах каждого описания представлены в таблице ниже

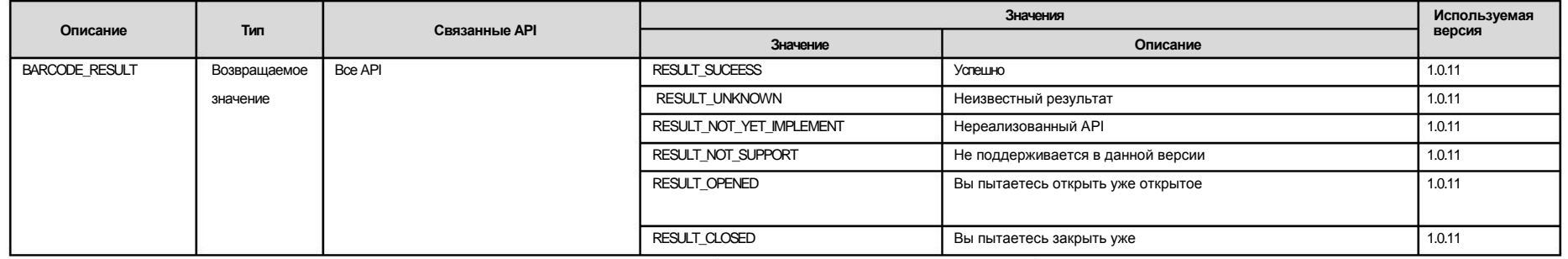

#### 2015. 10.07

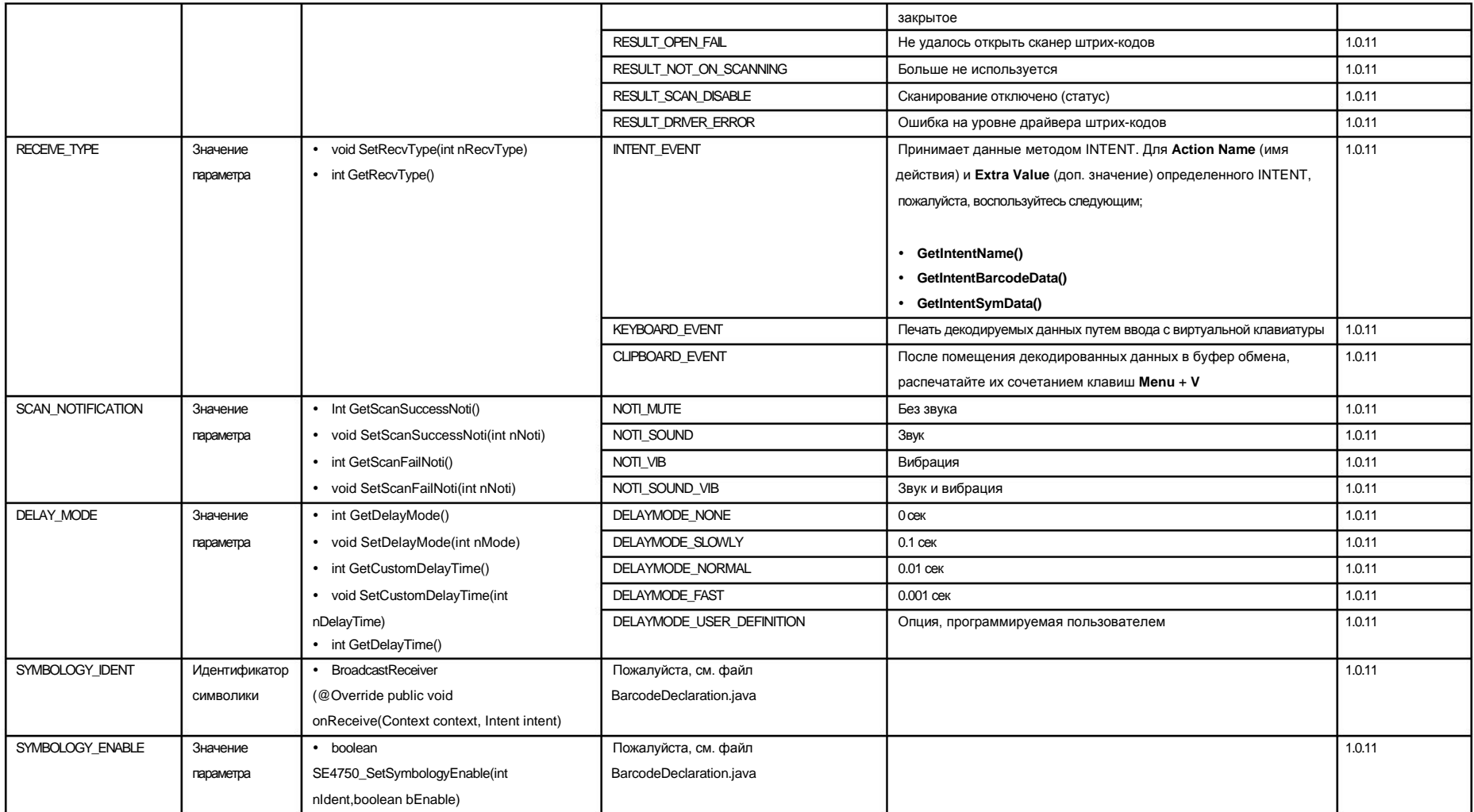

#### **IBarcodeInterface.aidl**

Этот файл предназначен для связи со службой штрих-кодов

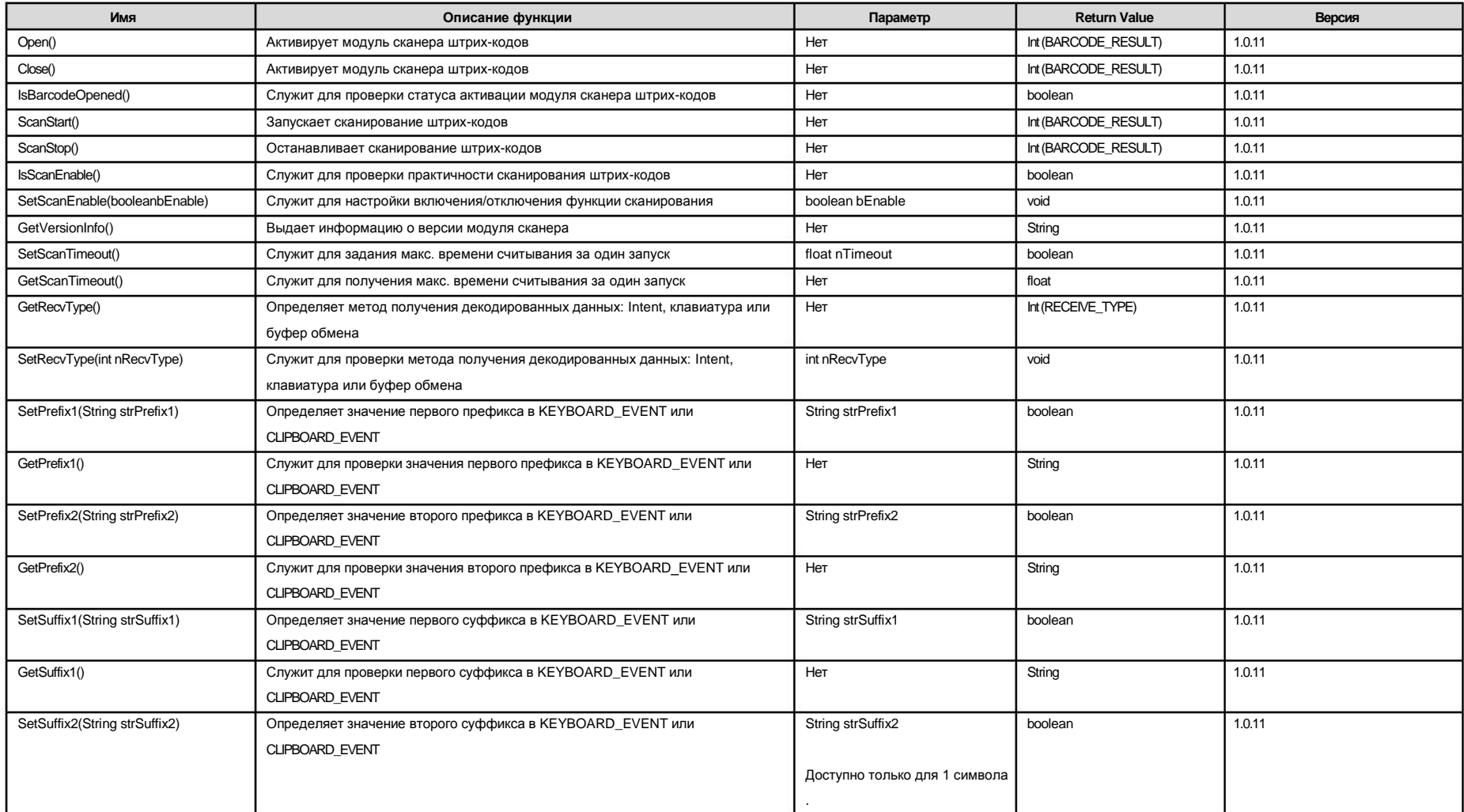

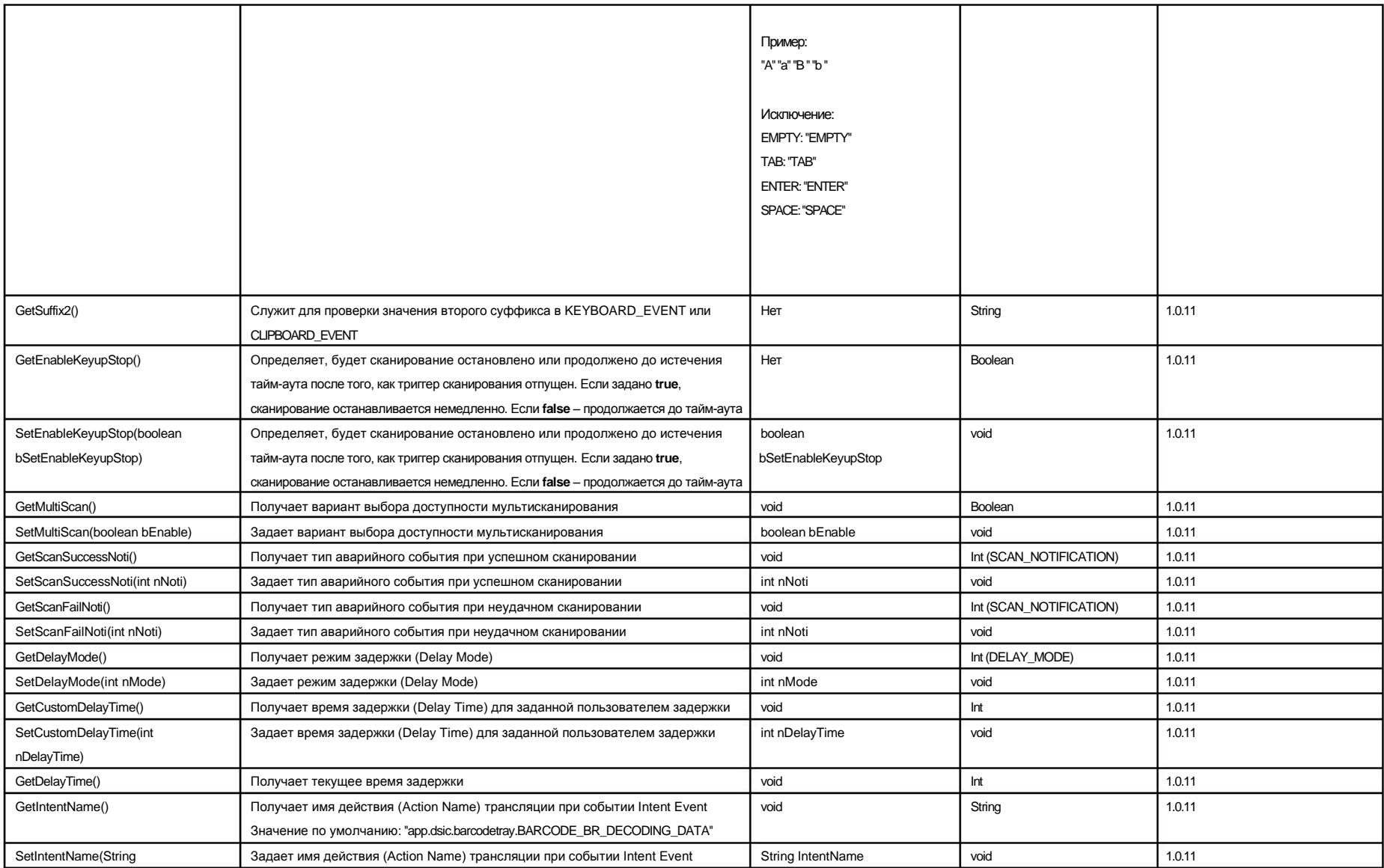

#### Руководство пользователя DS9 Версия 0 2015. 10.07

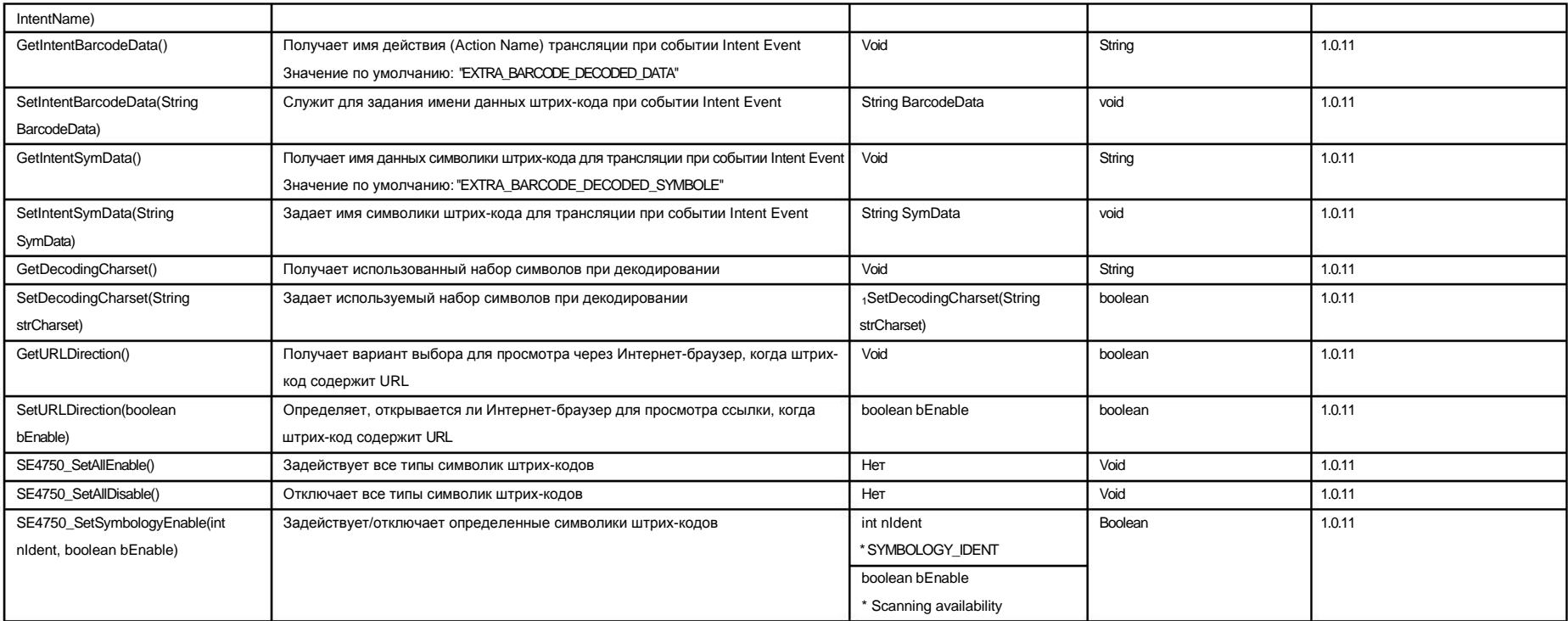

<sup>1</sup> Доступные наборы символов (символики): IBM00858. IBM437. IBM775. IBM850. IBM852. IBM855. IBM857. IBM862. IBM862. IBM868. ISO-8859-1. ISO-8859-2. ISO-8859-9. ISO-8859-5. ISO-8859-7. ISO-8859-9. ISO-8859-9. ISO-8859-9. IS KOI8-R,KOI8-U, US-ASCII, UTF-8, UTF-16, UTF-16BE, UTF-16LE, UTF-32, UTF-32BE, UTF-32LE, x-UTF-32BE-BOM, x-UTF-32LE-BOM, windows-1250, windows-1251, windows-1252, windows-1253, windows-1254, windows-1257, x-IBM737, x-IBM874, x-UTF-16LE-BOM, Big5, Big5-HKSCS, EUC-JP, EUC-KR, GB18030, GB2312, GBK, IBM-Thai, IBM01140, IBM01141, IBM01141, IBM01142, IBM01144, IBM01144, IBM01146, IBM01147, IBM01147, IBM01147, IBM011 IBM01149, IBM037, IBM1026, IBM1047, IBM273, IBM277, IBM278, IBM280, IBM284, IBM285, IBM297, IBM420, IBM424, IBM500, IBM860, IBM861, IBM863, IBM864, IBM865, IBM868, IBM869, IBM870, IBM871, IBM918, ISO-2022-CN, ISO-2022-JP, ISO-2022-KR, ISO-8859-3, ISO-8859-6, ISO-8859-8, JIS\_X0201, JIS\_X0212-1990, Shift\_JIS, TIS-620, windows-1255, windows-1256, windows-1258, windows-31j, x-Big5- Solaris, x-euc-jp-linux, x-EUC-TW, x-eucJP-Open, x-IBM1006, x-IBM1025, windows-1258, windows-31j, x-Big5-Solaris, x-euc-jp-linux, x-EUC-TW, x-eucJP-Open, x-IBM1006, x-IBM1025, x-IBM1046, x-IBM1097, x- IBM1098, x-IBM1112, x-IBM1122, x-IBM1123, x-IBM1124, x-IBM1381, x-IBM1383, x-IBM33722, x-IBM834, x-IBM856, x-IBM875, x-IBM921, x-IBM922, x-IBM930, x-IBM933, x-IBM935, x-IBM937, x-IBM939, x-IBM942, x-

IBM942C, x-IBM943, x-IBM943C, x-IBM948, x-IBM949, x-IBM949C, x-IBM950, x-IBM964, x-IBM970, x-ISCII91, x-ISO2022-CN-CNS, x-ISO2022-CN-GB, x-iso-8859-11, x-JIS0208, x-JISAutoDetect, x-Johab, x-MacArabic, x-MacCentralEurope, x-MacCroatian, x-MacCyrillic, x-MacDingbat, x-MacGreek, x-MacHebrew, x-MacIceland, x-MacRoman, x-MacRomania, x-MacSymbol, x-MacThai, x-MacTurkish, x-MacUkraine, x-MS950-HKSCS, xmswin-936, x-PCK, x-SJIS\_0213, x-windows-50220, x-windows-50221, x-windows-874, x-windows-949, UTx-windows-950, x-windows-iso2022jp

Руководство пользователя DS9 Версия 0 2015. 10.07

Администрирование устройства

Перейдите в Settings > Security > Device administrators > XXXXX (Ваше приложение) > Activate

API администрирования устройства используется для написания администраторских приложений, которые пользователи устанавливают на свои устройства. Администраторское приложение применяет желаемые правила безопасности. Вот как это работает:

- Системный администратор пишет администраторское приложение, применяющее that удаленные/локальные правила безопасности устройства. Эти правила должны быть вписаны в приложение без возможности изменения, либо приложение может динамически вызывать правила со стороннего сервера.
- Приложение устанавливается на устройства пользователей. На данный момент does Android не имеет автоматизированного решения для распространения приложений. Ниже представлены несколько способов, которыми системный администратор может раздать приложение пользователям:
	- Google Play (не поддерживается в DS9)  $\bullet$
	- $\bullet$ Обеспечение установки из другого магазина
	- $\bullet$ Обеспечение установки из другого магазина
- Система просит пользователя установить администраторское приложение. Как и когда это происходит зависит от конкретной реализации приложения.
- Как только пользователь разрешает установку администраторского приложения, к нему применяются соответствующие правила. Соблюдение этих правил обычно дает привилегии, например, доступ к особо важным системам и данным.

Подробности по ссылке ниже:

http://developer.android.com/guide/topics/admin/device-admin.html